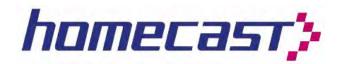

# HT8000 PVR

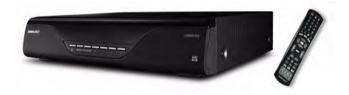

# User Guide

# **Table of Contents**

| 1 | . Notice                                     | 9  |
|---|----------------------------------------------|----|
|   | Cautions, Warnings and Notes                 | 9  |
| 2 | 2. Safety Information                        | 10 |
|   | Safety Instructions and Precautions          | 10 |
| 3 | B. Before You Begin                          | 12 |
|   | 3.1 Features                                 | 12 |
|   | 3.2 Supplied Accessories                     | 13 |
| 4 | I. HT8000 Controls and Functions             | 14 |
|   | 4.1 Front Panel                              | 14 |
|   | 4.2 Rear Panel                               | 15 |
|   | 4.3 Remote Control Unit                      | 16 |
|   | 4.3.1 Extending the Range of the RCU         | 18 |
|   | 4.3.2 Using the RCU to Control Your TV       | 18 |
|   | 4.3.3 Programming the RCU to Control Your TV | 19 |
| Ē | i. Connecting to Other Equipment             | 21 |
|   | 5.1 Making HD Video and Audio Connections    | 21 |
|   | 5.2 Making Standard Definition Connections   | 24 |
|   | 5.3 Connecting the Antenna                   | 25 |
| 6 | 5. Initial Startup Guide                     | 26 |

| 7. | Menu Functions                    | 29 |
|----|-----------------------------------|----|
|    | 7.1 Accessing and Using the Menus | 29 |
|    | 7.2 Understanding the Menu Icons  | 30 |
|    | 7.3 Installation Menu Items       | 31 |
|    | 7.3.1 Antenna                     | 31 |
|    | 7.3.2 Auto Scan                   | 31 |
|    | 7.3.3 Manual Scan                 | 32 |
|    | 7.4 Option Menu Items             | 33 |
|    | 7.4.1 TV Output                   | 33 |
|    | 7.4.2 Language                    | 34 |
|    | 7.4.3 Time Setting                | 35 |
|    | 7.4.4 Parental Control            | 36 |
|    | 7.4.5 OSD Display                 | 37 |
|    | 7.5 Channel Menu Items            | 38 |
|    | 7.5.1 Reservation                 | 38 |
|    | 7.5.2 Delete                      | 38 |
|    | 7.6 Advanced Menu Items           | 39 |
|    | 7.6.1 Reset Factory Default       | 39 |
|    | 7.6.2 S/W Upload                  | 39 |
|    | 7.6.3 USB Transfer                | 40 |
|    | 7.7 Status Menu Items             | 42 |
|    | 7.7.1 Information                 | 42 |
|    | 7.8 PVR Menu Items                | 43 |
|    | 7.8.1 Recording Settings          | 43 |
|    | 7.8.2 HDD Information             | 44 |
|    | 7.8.3 Format HDD                  | 44 |
|    | 7.8.4 Network Settings            | 45 |
|    | 7.8.5 Running FTP                 | 45 |

| 8. Viewing and Controlling Channels                  | 46 |
|------------------------------------------------------|----|
| 8.1 Basic Control Functions                          | 46 |
| 8.2 Understanding the Channel Information Bar        | 47 |
| 8.2.1 Displaying & Using the Channel Information Bar | 47 |
| 8.3 Understanding Channel Lists                      | 48 |
| 8.3.1 Displaying and Using the Channel List          | 48 |
| 8.4 Understanding and Using Mode Commands            | 50 |
| 8.4.1 Delete Mode                                    | 50 |
| 8.4.2 Rename Mode                                    | 50 |
| 8.4.3 Lock Mode                                      | 51 |
| 8.4.4 Favourite Mode (Creating Favourites)           | 52 |
| 8.4.5 Move Mode (Organising Favourite Lists)         | 53 |
| 8.5 Using the Option Button (Red)                    | 54 |
| 8.5.1 Audio Language                                 | 54 |
| 8.5.2 Teletext Language                              | 54 |
| 8.5.3 Subtitle Language                              | 54 |
| 8.6 Using the A/V+ Button (Green)                    | 55 |
| 8.6.1 Audio Mode                                     | 55 |
| 8.6.2 Video Mode                                     | 55 |
| 8.6.3 Resolution                                     | 55 |
| 8.7 Using the Favourite Button (Yellow)              | 56 |
| 8.8 Using the A-Z Button (Blue)                      | 56 |
| 8.9 Using the EPG                                    | 57 |
| 8.9.1 Navigating the EPG                             | 57 |
| 8 10 Using PIP (Picture In Picture)                  | 50 |

| ). | PVR Operations                                         | 60 |
|----|--------------------------------------------------------|----|
|    | 9.1 Understanding the PVR Information Bar              | 60 |
|    | 9.2 Time Shifting Operations                           | 61 |
|    | 9.2.1 Enabling Time Shifting                           | 61 |
|    | 9.2.2 Time Shifting 101                                | 61 |
|    | 9.3 Recording Operations                               | 63 |
|    | 9.3.1 Recording the Channel Being Viewed               | 63 |
|    | 9.3.2 Stopping a Recording                             | 64 |
|    | 9.3.3 Recording While Watching Another Channel         | 64 |
|    | 9.3.4 Recording Two Channels Simultaneously            | 65 |
|    | 9.3.5 (Timer) Reservation Recording                    | 65 |
|    | 9.3.6 Creating Timer Events                            | 66 |
|    | 9.3.7 Making Two Recordings While Playing a File       | 68 |
|    | 9.3.8 Auto Standby After Recording (Sleep Function)    | 68 |
|    | 9.3.9 "Chase Playing" a Program that is Being Recorded | 69 |
|    | 9.4 Playback Operations                                | 70 |
|    | 9.4.1 Playback of an Existing Recording                | 70 |
|    | 9.4.2 Jump by Percentage in Playback Mode              | 70 |
|    | 9.4.3 Jump by Seconds in Playback Mode                 | 71 |
|    | 9.4.4 Fast "Shuttle" in Playback Mode                  | 71 |
|    | 9.4.5 Using the FF/REW/SLOW Functions                  | 72 |
|    | 9.5 Using Bookmarks                                    | 73 |
|    | 9.5.1 To Create a Bookmark                             | 73 |
|    | 9.5.2 To "Jump" to a Bookmark                          | 73 |
|    | 9.5.2 To Delete a Bookmark                             | 73 |
|    | 9.6 Repeating Conving and Cutting Recordings           | 7/ |

| 10. File and Folder Operations                   | 75 |
|--------------------------------------------------|----|
| 10.1 Using the File List                         | 75 |
| 10.1.1 Playback Mode                             | 76 |
| 10.1.2 Delete Mode                               | 77 |
| 10.1.3 Rename Mode                               | 77 |
| 10.1.4 Lock Mode                                 | 77 |
| 10.1.5 JUKEBOX Mode (Creating Playlists)         | 78 |
| 10.2 Folder Operations                           | 79 |
| 10.2.1 Creating a Folder                         | 79 |
| 10.2.2 Naming a Folder                           | 79 |
| 10.2.3 Adding Files to a Folder                  | 79 |
| 10.2.4 Moving Files to Existing Folders          | 80 |
| 10.3 File Transfers To/From a USB Storage Device | 81 |
| 10.4 File Transfers To/From a Computer (USB)     | 82 |
| 10.4.1 Downloading the File Transfer Application | 82 |
| 10.4.2. HT8000 Setup and USB Driver Installation | 82 |
| 10.4.3 Using the File Transfer Application       | 84 |
| 10.5 File Transfers To/From a Computer (LAN)     | 85 |
| 10.5.1 Making Network Connections                | 85 |
| 10.5.2 Adding the HT8000 to your Network         | 85 |
| 10.5.3 FTP File Transfers                        | 86 |
|                                                  |    |
| 11. Media Playback Functions                     | 88 |
| 11.1 JUKEBOX Playback                            | 88 |
| 11.1.1 Viewing the JUKEBOX File List             | 88 |
| 11.2 Using the Photo Album                       | 89 |
| 11.2.1 Play (View) Mode                          | 89 |
| 11.2.2 Delete Mode                               | 90 |
| 11.2.3 Rename Mode                               | 90 |

| 11.2.4 Jukebox Mode (Creating a Photo Album)    | 9.  |
|-------------------------------------------------|-----|
| Appendix                                        | 92  |
| A1. Help and Support Resources                  | 92  |
| A2. Troubleshooting                             | 92  |
| A3. Firmware Updates                            | 9!  |
| "Auto" Firmware Update Method                   | 9!  |
| Updating Firmware via the Serial Port           | 9!  |
| A4. Technical Specifications                    | 97  |
| 1. Tuner & Demodulator                          | 9   |
| 2. MPEG                                         | 9   |
| 3. Connectors                                   | 9   |
| 4. Power Supply                                 | 98  |
| 5. Environmental                                | 98  |
| A5. Glossary of Terms                           | 90  |
| A6. Remote Control Code List by TV Manufacturer | 100 |
| Warranty Information                            | 11. |

### 1. Notice

Please read this manual carefully and make sure that you fully understand the provided instructions.

# Cautions, Warnings and Notes

Throughout the manual, pay special attention to the following icons:

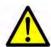

#### Caution

Indicates a situation which, if not avoided, could result in data loss or damage to the device or connected equipment.

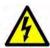

### **Warning**

Indicates a hazardous situation which, if not avoided, could result in serious injury, or death.

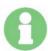

#### Note

Indicates tips, tricks, shortcuts or additional information that will aid your understanding of a function or feature.

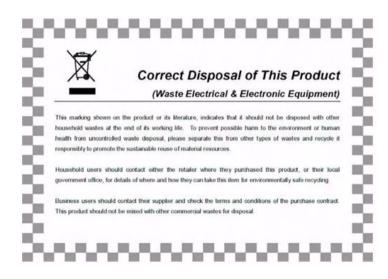

# 2. Safety Information

This digital terrestrial receiver has been manufactured to comply with international safety standards. Please read the following safety precautions carefully.

# Safety Instructions and Precautions

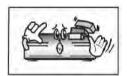

Avoid placing heavy items on the unit. Ensure that ventilation holes are not blocked, as this constitutes a serious fire hazard.

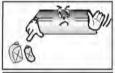

Do not clean the unit with petroleum-based cleansers as this can damage the paintwork. Use a dry, dust-free cloth.

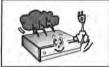

Disconnect the power and antenna cables during long absences or during electrical storms.

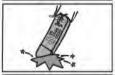

Avoid dropping the Remote Control Unit.

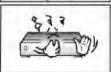

If there is a sm**OK**e or burning smell, turn off & unplug the unit immediately. Contact your local repair centre for advice.

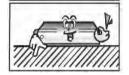

Avoid placing the unit on slippery or sloped surfaces.

#### 2. Safety Information

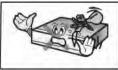

Keep the unit away from all moisture sources.

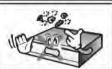

Keep the unit free of dust. Dust or metallic particles that find their way into the unit can cause fire or electric shock.

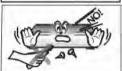

Do not open the unit. It contains no user-serviceable parts.

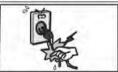

Do not unplug the unit by grabbing the cord. Turn off the power at the point, and firmly pull the plug. Do not move the unit while the power cord is plugged in.

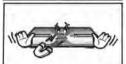

Ensure that the unit is kept well away from magnetic sources such as speakers. These can cause data loss (from the HDD).

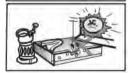

Ensure that the unit is placed in a position that is well-ventilated and away from direct sunlight or sources of humidity.

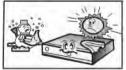

Avoid use if the room air temperature exceeds 30 C, or drops below 5 C. Remember that temperatures inside an enclosed cabinet can be much higher. The HT8000's max. operating temperature is 45 C.

# 3. Before You Begin

### 3.1 Features

- Two High Definition Digital Tuners (also receive standard definition)
- Two programs can be recorded simultaneously, while playing a previously recorded file
- 320 GB HDD: Approx. 30 hours of HD, and 100 hours of SD recording
- Variable aspect ratio (4:3, 16:9) 4:3 Pan & Scan or Letter Box modes
- Multiple output resolutions (1080i, 720p, 576p, 576i)
- SD broadcasts upscaled to higher resolutions via HDMI & Y/Pb/Pr outs
- All video and audio outputs can be used simultaneously
- S/PDIF AC3 audio (via optical connector)
- User-friendly OSD and menus
- Vector fonts and 256 color GUI (Graphical User Interface)
- Multi-language menus
- (Up to) 7 day EPG (Electronic Program Guide) for onscreen information
- Teletext and Subtitles supported (VBI & OSD)
- Easy Setup Mode makes installation simple
- Favorite Channel function
- Parental Lock function
- Bo**OK**marking & jump functions
- Audio and Video Jukebox playback functions
- Photo Slideshow viewer
- VFD (Vacuum Fluorescent Display) indicates channel name/number, status, time & date
- Capacity for storing up to 8000 channels, 1000 transponders
- MPEG-2 Video (MP@ML), MPEG-1 Audio Layer1, Layer2, H.264/AVC, ACR (Dolby Digital)
- Signal Rate 7 Mbps
- Frequency Input ranging from 47~862 MHz
- Antenna loop-through (active when unit is in standby or powered off)
- RS232C port for upgrading system software
- HDMI (High Definition Multimedia Interface) supported
- 1 x USB 2.0 Slave port transfer of files between HT800 and computer
- 3 x USB 2.0 Host ports (2 on rear, 1 on front of unit) transfer of system software and recording files to/from USB devices
- LAN Port (RJ-45)

# 3.2 Supplied Accessories

- Component cable (Red, Green, Blue RCA connectors)
- HDMI cable
- Composite cable (Yellow video, White/Red L/R audio)
- IR sensor cable
- Operating instructions
- Remote Control Unit (RCU)
- AAA dry cell batteries x 2

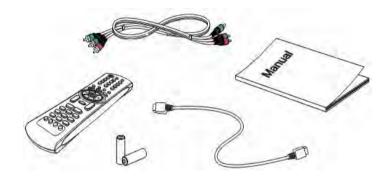

# 4. HT8000 Controls and Functions

### 4.1 Front Panel

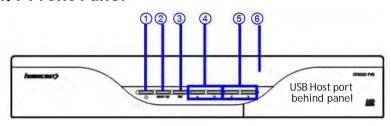

| Item                                           | Description                                                                                                    |
|------------------------------------------------|----------------------------------------------------------------------------------------------------|
| 1. Power Button                                | Turns the receiver On/Off (Standby mode).                                                                                                    |
| 2. Menu/ <b>OK</b> button                      | Shows the main menu in viewing mode. Activates the highlighted menu item in menu mode.                                                                                                    |
| 3. EXIT/VFORMAT Button                         | Exits from the current menu or cancels the current operation, if applicable. Selects the HD video resolution when in viewing mode (1080i, 720p, 576p).  N.B If the standard definition connectors are used, this has no impact. |
| 4. CH Up/Down Buttons  ▲/▼                     | Changes channels in viewing mode and moves the cursor up/down in menu mode.                                                                                                    |
| 5. Volume Up/Down Buttons                      | Increases/ decreases the volume level in viewing mode and changes settings in menu mode.                                                                                                    |
| 6. VFD Display<br>(Vacuum Fluorescent Display) | Shows channel information and indicates operating status. In Standby mode, the VFD shows the local time.                                                                                                    |

#### **VFD Elements & Indicators**

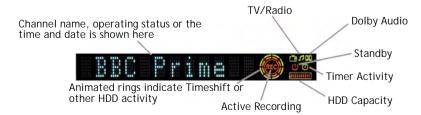

# 4.2 Rear Panel

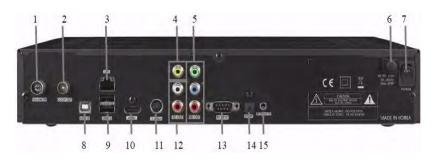

| Item            | Description                                                                                                    |
|-----------------|----------------------------------------------------------------------------------------------------|
| 1. SIGNAL IN    | Connect the Antenna IN cable.                                                                                                    |
| 2. LOOP OUT     | Loop Out is pass-through connector for SIGNAL IN (Antenna IN).                                                                                            |
| 3. LAN PORT     | 10/100 Network Interface.                                                                                                    |
| 4. CVBS OUT     | Use this to connect a composite video cable (CVBS - Yellow). Standard definition only (576i resolution).                                                  |
| 5. YPBPR OUT    | Use these jacks to connect Y/Pb/Pr (Green, Blue, Red) component cables to a HD component video input on your TV. 1080i, 720p, 576p resolutions supported. |
| 6. Power Lead   | 90~240V AC (Auto-selectable), 50~60Hz.                                                                                                    |
| 7. Power Switch | Turns power to the unit on/off.                                                                                                    |
| 8 & 9. USB 2.0  | USB 2.0 Connectors. 8 - Slave (to computer) 9. Host ports * A third Host port is behind the panel at right front of unit.                                 |
| 10 HDMI OUT     | Connect to an HDMI input of TV or PC monitor.<br>1080i, 720p, 576p resolutions supported.                                                                 |
| 11. S-VIDEO OUT | Connect to an S-VIDEO jack on your TV. Standard definition only (576i resolution).                                                                        |
| 12. AUDIO OUT   | Connect L/R (White/Red) analog audio cables to your TV or amplifier.                                                                                      |
| 13. RS-232C     | Connects to another HT8000 or a PC serial port.                                                                                                    |
| 14. S/P-DIF OUT | Digital audio output for connection to an amplifier (or TV).                                                                                              |
| 15. IR SENSOR   | Connect the Infrared Ray sensor to extend Remote Control range.                                                                                           |

### 4.3 Remote Control Unit

All receiver features can be controlled with the remote controller (except output resolution).

| Button        | Description                                                                                                    |
|---------------|----------------------------------------------------------------------------------------------------|
| 1. PWR        | Turns the HT8000 On/Off (Standby).                                                                                                    |
| 2. TV/Rad     | Switches between TV and Radio modes.                                                                                                    |
| 3. TEXT       | Displays Teletext.                                                                                                    |
| 4. NUMERIC    | Select channels or use as an alphabetic search key in sorted channel lists.                                                                                    |
| 5. BACK       | Revert to the previous channel.                                                                                                    |
| 6. MUTE       | Turns the sound on/off.                                                                                                    |
| 7. OPT        | Select options such as Audio Language,<br>Teletext Language, Subtitle Language and<br>Multifeed.                                                               |
| 8. A/V+       | Select video mode (4:3, 4:3 Letter Box, 16:9), audio mode (Left, Right, Stereo and Joint) and resolution (1080i, 720p, 576p).                                  |
| 9. Favourite  | Select from groups of favourite channels.<br>Access Options menu in File List window.                                                                          |
| 10. A-Z       | Sorts Channel list, File list, EPG & Reservation list alphabetically or numerically.                                                                           |
| 11. MENU      | Display/exit the HT8000 main menu. Exits to main menu from sub-menus.                                                                                          |
| 12. EPG       | Shows the TV/Radio Channel guide.                                                                                                    |
| 13. INFO      | Shows the Channel Information Bar and extended program information.                                                                                            |
| 14. ◀/▶       | Moves left/right in menus & EPG, or changes settings in menu mode.                                                                                             |
| 14. ▲/▼       | Moves up/down in menus & EPG.                                                                                                    |
| 15. <b>OK</b> | Confirms choices and/or selects the high-<br>lighted menu item. While watching TV or<br>listening to Radio, press the button to dis-<br>play the channel list. |

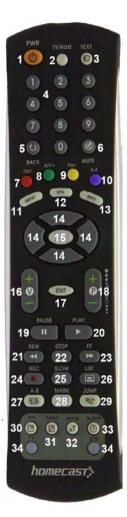

### 4. HT8000 Controls and Functions

| Button    | Description                                                                                         |
|-----------|----------------------------------------------------------------------------------------------------|
| 16. V+/-  | Changes the volume level in viewing mode. Selects the previous/next day in EPG.                     |
| 17. EXIT  | Go back one menu level, cancel an operation, or exit from menu.                                     |
| 18. P+/-  | Changes channels in viewing mode. Selects sub- pages in menus. Moves to top/bot-tom of list in EPG. |
| 19. PAUSE | Pauses & resumes playback, recording and time shift buffer.                                         |
| 20. PLAY  | Plays the recorded file.                                                                            |
| 21. REW   | Rewinds playback (recording or time shift). Repeated presses accelerate rewind speed.               |
| 22. STOP  | Stops playback, recording, and clears time shift buffer.                                            |
| 23. FF    | Fast forwards playback (and time shift).<br>Repeated presses accelerate FFWD speed.                 |
| 24. REC   | Records the channel being viewed.                                                                   |
| 25. SLOW  | Playback in slow motion. Repeated presses change the speed.                                         |
| 26. LIST  | Displays the file list (of recordings). Also allows access to connected USB devices.                |
| 27. A-B   | Set the block to repeat, copy and cut.                                                              |
| 28. MARK  | Sets a bookmark.                                                                                    |
| 29. JUMP  | Jump to a bookmark.                                                                                 |
| 30. PIP   | Watch two channels at the same time.                                                                |
| 31. SWAP  | Switch between the main-picture and sub-picture (in PIP mode).                                      |
| 32. MOVE  | Re-position the sub-picture in PIP mode.                                                            |
| 33. SLEEP | Puts unit in Standby mode. Press repeatedly to adjust in 30 minute increments.                      |
| 34. TV    | Press to use the RCU as a basic remote control for your TV.                                         |
| 34. STB   | Press to control the HT8000 PVR.                                                                    |

### 4.3.1 Extending the Range of the RCU

Your HT8000 shipped with a small half-dome IR Sensor, on the end of a 2 metre cable. This allows you to house the HT8000 inside a (well ventilated) cabinet, without compromising on the unit's responsiveness to remote commands.

If you don't have clear line of sight to the front of the HT8000, or your TV cabinet has closed doors, you can connect the IR Sensor cable to the IR Sensor jack on the back of the HT8000 (No. 15 in the diagram shown in section **4.2** *Rear Panel*, on page 15).

Position the IR Sensor where it is most sensitive to your remote commands (usually, this is with the dome facing you) but obviously not too obtrusive in the room. Avoid placing it near uncovered windows, or incandescent lights, as these (infra-red light sources) can affect the sensor.

Use a small piece of double-sided tape (there should be one in the HT8000 box) to affix the sensor to a flat surface - if applicable.

### 4.3.2 Using the RCU to Control Your TV

The HT8000 RCU is capable of controlling hundreds of TV models - from a number of manufacturers.

#### To switch the RCU between TV Control mode and PVR Control mode:

1. Press the **TV** or **STB** button at the bottom of the remote control.

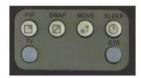

#### To check which RCU control mode is active:

Simply look at the **TV / STB** buttons, which light up whenever one of the other remote control buttons is pressed.

In TV Control mode, the **TV** button will only illuminate when the button pressed actually sends a remote signal to the TV.

As an example - when the RCU is in TV Control mode:

- If the **Volume + / -** buttons are pressed, the TV button lights up.
- Pressing the STOP button is not relevant to the TV so the TV button doesn't light up.

#### RCU buttons used in TV Control mode:

• PWR, Teletext, Numbers **0-9**, Mute, Volume & Program +/-.

### 4.3.3 Programming the RCU to Control Your TV

There are two approaches to setting up the RCU to control your TV.

#### Entering an RCU code from the code list:

- Look in the code table (found in the A6. Remote Control Code List by TV Manufacturer section, on page 100) for your TV.
   Manufacturers often use several codes for different TV models, so you may need to try a number of codes.
- 2. Press and hold both the **OK** and **TV** buttons on the RCU. The TV button will flash twice.
- 3. Enter the 3-digit code.
- 4. If the remote code is correctly recognised, the **TV** button will flash twice. If the **TV** button only flashes once, please re-enter the code.
- 5. Test your setup by sending a few commands to the TV.
- 6. If the TV doesn't respond, repeat the procedure with another code.

#### Performing an automatic RCU code search:

You should only use the automatic search method if manual code input was unsuccessful.

- Press and hold both the **OK** and **TV** buttons on the RCU. The TV button will flash twice.
- 2. Point the remote control at the TV and press the **Program + (P+)** button repeatedly (do <u>not</u> hold the button down) until the TV switches off.
- 3. Now press the **OK** button to save the code. The **TV** button will flash twice to indicate that the code was accepted.

### To determine which RCU code is currently set:

- Press and hold both the **OK** and **TV** buttons on the RCU. The **TV** button will flash twice.
- 2. Press the **INFO** button. The **TV** button will flash twice.

#### 4. HT8000 Controls and Functions

The **TV** button will now perform a sequence of flashes for the first, second and third numbers of the code - with a small gap in-between digits.

• Zero is indicated by 10 flashes.

### **Resetting the Remote Control Unit**

 Input code '000' to reset the remote control to the original factory setting.

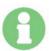

The RCU does not support all TV models.

TVs are often made by other manufacturers, and therefore use different codes to those listed for the manufacturer (brand).

If no buttons are pressed for 5 seconds, the setup (learning) mode is cancelled.

# 5. Connecting to Other Equipment

# 5.1 Making HD Video and Audio Connections

Connecting to a TV that supports HD resolutions (1080i, 720p 576p) using YPbPr (component) cables

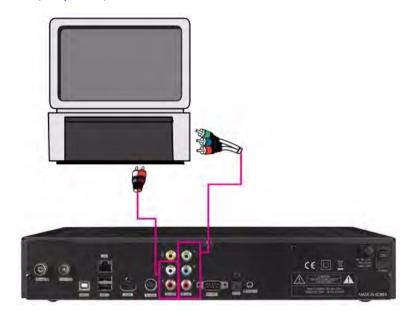

- Connect the HT8000 YPbPr Out jacks to a set of matching YPbPr In jacks on your TV. The Audio L/R Out can also be connected to matching jacks on your TV, or you can use the Digital Audio Out (see the *Connecting to* an A/V Receiver (Dolby Digital Amplifier) section, on page 23).
- Set the video resolution to 1080i, 720p or 576p by pressing the EXIT/ VFORMAT button on the front panel (or use the RCU's GREEN button).

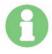

Please check the TV's user manual for details on the use of the YPbPr connectors, and for information on selecting the chosen 'AV' input. You may also need to adjust your TV 'Picture' settings to ensure the best possible image quality.

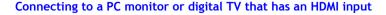

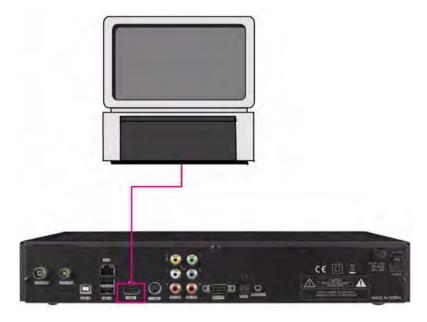

- 1. Connect the HT8000's HDMI jack to an HDMI jack on your monitor or TV.
- 2. Set the video resolution to 1080i, 720p or 576p by pressing the EXIT/ VFORMAT button on the front panel (or use the RCU's **GREEN** button).

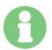

You should use this connection if available on your TV or monitor, as it ensures the highest available video resolution for HD programs (and also upscales SD broadcasts).

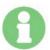

HDMI cables also carry audio, so you will need to mute the TV volume if you are using the HT8000 Digital Audio Out or have connected through an HDMI-equipped amplifier.

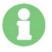

Please check the TV's user manual for details on the use of the HDMI connectors, and for information on selecting the chosen 'AV' input. You may also need to adjust your TV 'Picture' settings to ensure the best possible image quality.

### Connecting to an A/V Receiver (Dolby Digital Amplifier)

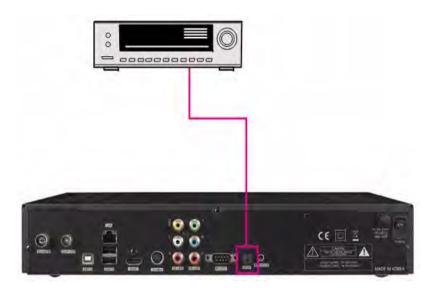

- 1. Connect the HT8000 optical Digital Audio Out to an optical Audio Input on your A/V receiver (or TV, if applicable).
- 2. Set the HT8000 audio out mode to 'Dolby Digital' (see section **7.4.1 TV Output**, on page 33).

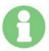

Please consult your amplifier (or TV) manual for details on selecting the optical input you used for the HT8000 audio connection.

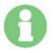

HDMI cables also carry audio, so you have the option of connecting the HT8000 through an HDMI-equipped amplifier.

# 5.2 Making Standard Definition Connections

Connecting to a TV that supports SD resolutions (576i) using S-Video or CVBS (composite) cables

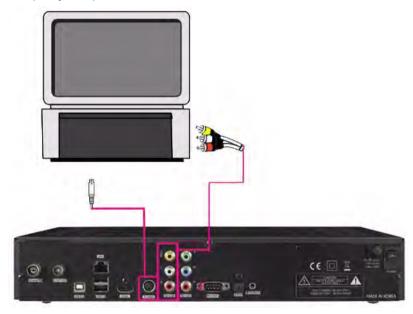

- Connect either: the HT8000 S-Video Out jack to an S-Video In jack on your TV, <u>OR</u> the HT8000 CVBS (Composite - Yellow) Out jack to a CVBS In jack on your TV.
- The Audio L/R Out (Red/White) can also be connected to matching jacks on your TV, or you can use the Digital Audio Out (see the *Connecting to* an A/V Receiver (Dolby Digital Amplifier) section, on page 23).

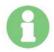

You can <u>not</u> change the output resolution of the standard definition video connectors. SD resolution is fixed at 576i.

You can <u>not</u> use the PIP function via the standard definition video connections.

You can <u>not</u> use the photo viewing functions via the standard definition video connections.

# 5.3 Connecting the Antenna

### **Making Antenna Connections**

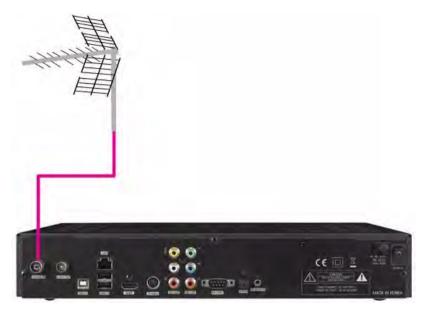

- 1. Connect the antenna cable (75 ohm co-axial) to the SIGNAL IN connector.
- If you would like to pass the antenna signal through to another device (such as a VCR or your TV), connect an appropriate 75 ohm co-axial cable from the LOOP OUT connector of the HT8000.

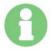

The LOOP OUT connection will pass the antenna signal through to your device - even when the HT8000 is in Standby mode (or turned off at the switch).

# 6. Initial Startup Guide

Assuming you've made the connections to your TV, amplifier, antenna, and power...

The HT8000 PVR features an 'Easy Setup' mode - which makes initial installation a breeze.

- Please refer to section 4.3 Remote Control Unit, on page 16, for details on RCU button functions.
- If you require information on navigating the menus, please see section 7.1
   Accessing and Using the Menus, on page 29.

#### Easy Setup - Step by Step:

- Turn on the HT8000 PVR by pressing the power switch at the rear left of the unit (as viewed from the front).
- Press the PWR button on the RCU to wake the HT8000 from Standby mode.

A blue Homecast welcome screen is shown, and you will be presented with the following dialog:

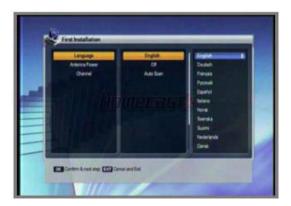

- Select the desired language with the ▲/▼ buttons.
- 2. Press the **OK** button to confirm, and to advance to the next step.

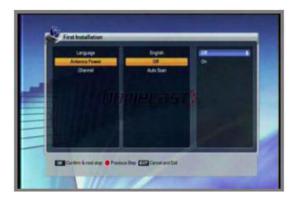

- 1. Turn Antenna Power on/off with the ▲/▼ buttons.
- 2. Press the **OK** button to confirm, and to advance to the next step.

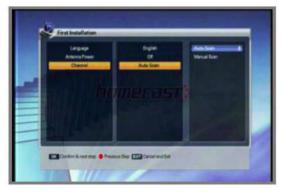

- 1. Choose the 'Auto Scan' channel search mode with the ▲/▼ buttons.
- 2. Press the **OK** button to confirm.

The HT8000 PVR will begin to automatically scan for all channels in your area.

### Allow the full scan to complete!

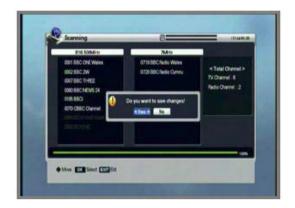

- 3. Once the scan is complete, a pop-up window will appear.
- Select 'Yes' to save the scanned channels (use the ◄/► buttons, if necessary).
- The signal strength and quality is shown as a percentage during the scan.
- The left panel of the Scanning dialog displays TV channels. The right panel shows radio channels. These appear as they are found during the scanning process.

### To return to the previous step:

1. Press the **RED** button, and change the desired options.

### To cancel the scan and/or exit Easy Setup mode:

- 1. Press the **EXIT** button at any time.
- Details on performing a "standard" (or manual) installation / channel scan can be found in section **7.3** Installation Menu Items, on page 31.

## 7. Menu Functions

This section provides detailed instructions on the use of all menu options. These allow you to scan for channels, customise the HT8000 display and audio settings, set the date and time, determine recording lengths, and more.

Note: Some menus may not be accessible while the HT8000 is recording.

### **Accessing Password Protected Menu Items**

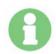

Some sub-menu items are password protected. The password pop-up window will automatically appear when you try to access a protected menu.

The default password is "0000".

# 7.1 Accessing and Using the Menus

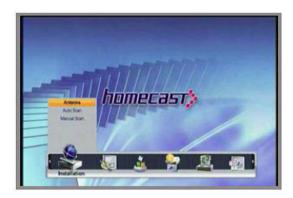

### To open the main menu and select a sub-menu item:

- 1. Press the **MENU** button to display the menu.
- To select sub-menus (and menu items) press the ◀/►/▲/▼ buttons.
   The selected sub menu item is highlighted.
- 3. To access the contents of the selected sub menu, press the **OK** button.

### To return to the previous menu, or cancel a choice:

1 Press the **FXIT** button

### To return to the broadcast (and exit the HT8000 menu):

1. Press the **MENU** button.

# 7.2 Understanding the Menu Icons

Most menus feature a legend on the grey bar at the bottom of the screen. This indicates the RCU buttons used to activate or access particular functions.

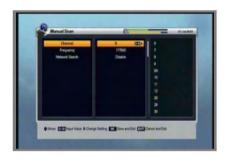

#### **Menu Icon Meanings**

Function or operation is accessed by:

: Pressing the ▲ /▼ buttons.

: Pressing the P+/- button.

: Pressing the ◀ /▶ buttons.: Pressing the **OK** button.

: Pressing the **Opt**, **A/V** or **Fav** button.

: Pressing the **EXIT** button.

: Pressing a numerical button or the ◀ button.

 The Opt, A/V and Fav(ourite) buttons are referred to by colour throughout the guide: Opt: RED, A/V: GREEN, Favourite: YELLOW.

• The A-Z button is also known as the **BLUE** button.

### 7.3 Installation Menu Items

#### 7.3.1 Antenna

- 2. Press the **OK** button to confirm.

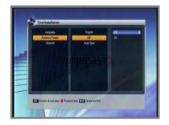

- Off is the default value for this option.
- If the antenna needs power supplied from the HT8000, set the Antenna Power value to On.
- An additional 5V of gain will be added to the signal when enabled.

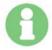

You should <u>not</u> enable this option if you have a masthead amplifier or distribution amplifier as this may interfere with signal quality - making reception worse, rather than improving it.

### 7.3.2 Auto Scan

This menu item was discussed in the *6. Initial Startup Guide* section, on page 26. You can perform an auto scan (or manual scan - see below) at any time by choosing this option.

#### To perform an automatic channel scan:

- 1. Choose the Auto Scan menu item, and press **OK** to begin scanning.
- You can press EXIT at any time to stop scanning. A pop-up window appears.
- 3. If you allow the complete scan, the same pop-up menu appears.
- 4. To save the updated channels, select 'Yes'.

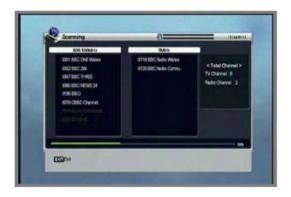

The left panel displays TV channels - and the right panel shows radio channels - during the scanning process.

- White channel names indicate new channels that the HT8000 has received.
- Grey channel names denote existing channels.

### 7.3.3 Manual Scan

Manual scan, as the name suggests, allows you to manually scan for channels. This is particularly useful when you live in a "fringe" area that has erratic reception. You can specify a particular (transmitter) frequency value, to improve the signal "lock", and hopefully receive the channel.

### To perform a manual channel scan:

- Set the desired values (see below) to scan. Use the numeric keys (0-9) and ◀/►/▲/▼ buttons.
- 2. Press the **OK** button to start the manual scan.
- Channel: The target channel number for the manual scan.
- **Frequency**: The transmitter frequency of the channel.
- **Network Search**: When enabled, the receiver searches for more channels using the (broadcaster's) network index table.

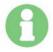

Transmitter frequencies and other channel details for your area can be found online, or by phoning your local TV station.

# 7.4 Option Menu Items

The option menu items allow you to set display, audio, time, language, and parental control preferences.

### 7.4.1 TV Output

- Select the desired TV output options (see below) with the ◀/►/▲/▼ buttons.
- 2. Press the **OK** button to save your chosen settings and exit the dialog.

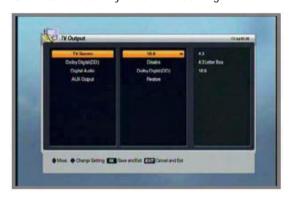

- **TV Screen**: Select the screen format of your TV. (4:3, 4:3 Letter Box, 16:9)
- Dolby Digital (DD): If enabled (and the channel has DD audio), it will automatically be selected as the default soundtrack.
- Digital Audio: If enabled and you're using the optical S/P-DIF connector or the HDMI connector you can listen to 5.1 channel Dolby Digital audio (if broadcast) through an AC-3 decoder (your home theatre amplifier).
   Selecting PCM will limit this to 2.1 channel audio.
- Aux Output: If PIP is accidentally activated when you are using the standard definition CVBS or S-Video outputs, the TV screen will be blacked out. Choose this menu item to restore the broadcast image.

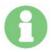

Dolby Digital 5.1 soundtracks are down-mixed to 2 channel audio if you are using the analog audio outputs of the HT8000.

### 7.4.2 Language

- 2. Press the **OK** button to confirm your language selection.

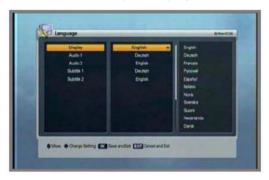

- **Display**: Change the language used for the OSD and menus.
- Audio 1-2 : Choose the preferred audio language for broadcasts.
- **Subtitle 1-2**: Choose the preferred subtitle language.

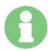

You can make a primary and secondary choice for Audio and Subtitle languages.

The choices made here are reflected in the pop-up window accessed with the **AV+ (GREEN)** button. See section **8.6 Using** *the A/V+ Button (Green)*, on page 55.

### 7.4.3 Time Setting

- 1. When this option is selected, you will be prompted for a password ('0000' is the default). Use the numeric buttons (**0-9**) to type in the password, and the time options will be shown.
- 2. Set the desired time settings with the  $\blacktriangleleft/\blacktriangleright/\blacktriangle/\blacktriangledown$  buttons.
- 3. Simply press the **OK** button to confirm your choices, and exit the dialog.

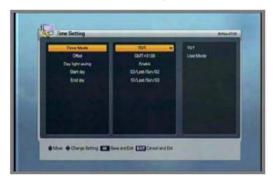

- Time Mode (TDT, USER)
  - TDT: Receive the time (and date) from the broadcaster.
  - **USER**: You can set the time (and date) directly.
- Offset: Set the time difference between GMT and the local time.
- Daylight Saving: Enable this option to have the HT8000 automatically offset the time setting when daylight saving occurs in your area.
- Start Day: Daylight saving start date.
- End Day: Daylight saving end date.

### **About TDT and User Time Settings**

TDT uses the current channel for time and date information (or the last TDT signal received when in Standby mode). It is very convenient to use, and is a good choice if your local broadcasters provide accurate time information.

The main problem with TDT is that there can be inconsistencies between the time signals of each broadcaster - which can potentially lead to time differences when a timer event (a reservation recording) is supposed to occur. This can cause timer events to be missed.

User Time mode doesn't have this problem - and your time settings are retained in a battery-backed memory during power outages. You may prefer to use this mode if time information from the local broadcasters is erratic.

#### 7.4.4 Parental Control

You can block access to particular channels by age level. The viewer needs to enter a password in order to watch blocked channels.

1. To change the password, press the **◄/▶** buttons, and a dialog will open.

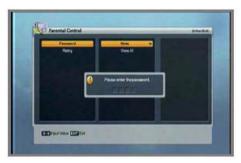

- 2. Use the numeric buttons (0-9) to type in the new password.
- 3. You will be prompted to reconfirm your password. Type it in a second time.
- 4. Set the desired rating level with the **◄/▶** buttons.
- 5. Press the **OK** button to save and exit.

### **Understanding Parental Ratings**

- View All: All channels can be viewed.
- 7 : Channels are blocked under the age of 7.
- 12 : Channels are blocked under the age of 12.
- 15 : Channels are blocked under the age of 15.
- 18: Channels are blocked under the age of 18.

# 7.4.5 OSD Display

- Choose the desired options with the ◀/▶/▲/▼ buttons.
- 2. Press the **OK** button to save your settings, and exit the dialog.

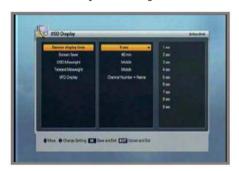

- Banner display time: The Channel Information Bar (see section 8.2 Understanding the Channel Information Bar, on page 47) and PVR Information Bar (see section 9.1 Understanding the PVR Information Bar, on page 60) will remain onscreen for the selected time (1-9 secs).
- Screen Saver: The Screen Saver function protects your TV when listening to a Radio channel, or when a static image (e.g. a menu) has been onscreen for a defined amount of time. You can choose from the following options: Disable, 5, 10, 20, 30, 60, 120 minutes.
- **OSD Mixweight**: Select the onscreen display (menus etc.) transparency level (Low, Middle, High).
- **Teletext Mixweight**: Select the Teletext transparency level (Low, Middle, High).
- VFD Display: Choose what you want the VFD to display (Channel Number + Name, Channel Name).

## 7.5 Channel Menu Items

#### 7.5.1 Reservation

Choose this menu item to open the Reservation window. You can reserve a channel (to be watched or recorded) at a desired time. Up to 50 timer events can be created. Full details on using the Reservation window functions are discussed in section **9.3.5** (*Timer*) *Reservation Recording*, on page 65.

 You can view the Reservation window (via the EPG window) while the HT8000 is recording, but cannot edit or create reservations.

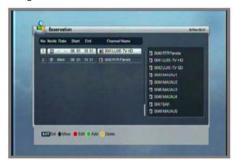

## **7.5.2** Delete

You can delete channels by "mode" (channel / favourite) and by "option" (TV, Radio etc.).

- 1. Select the delete mode or option with the **◄/▶/▲/▼** buttons.
- 2. Press the **OK** button to make the deletion, and exit the dialog.

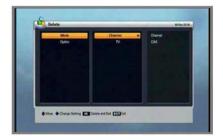

## 7.6 Advanced Menu Items

# 7.6.1 Reset Factory Default

To perform a full factory reset to default values, simply press the **OK** button. The confirmation window shown in the image will appear.

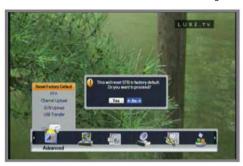

2. If you select 'Yes', the HT8000 will be reset to default factory values.

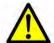

All channels, Favourite lists, parental control settings (passwords) and reservations (timer events) will be  $\underline{\text{deleted}}$  by this operation!

All other menu settings (Time/Date, TV Settings etc.) and EPG data will also be reinitialised.

Your recordings (stored files), however, will be fine.

# 7.6.2 S/W Upload

This facility allows you to copy the firmware of one HT8000 to another. See section *A3. Firmware Updates*, on page 95.

- 1. Connect the HT8000 to another HT8000 with an RS-232 cable (a null modem serial cable).
- 2. Turn the power off, then on, for the target unit.
- The software transfer status is shown in real-time.

## 7.6.3 USB Transfer

You can transfer system software (firmware) between the HT8000 and a USB drive ("memory stick" or hard disk). See *A3. Firmware Updates*, on page 95.

- 1. Connect the USB device to a rectangular Host port on the rear or front (underneath the panel at the right-hand side) of the HT8000.
- Select the source & target (USB -> HT8000 or HT8000 -> USB) with the
   ✓/►/▲/▼ buttons.

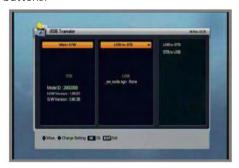

3. Select "Yes" to begin data transfer. The warning dialog shown below will remain onscreen during the update.

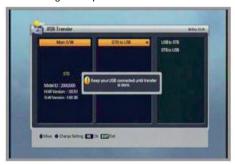

4. The HT8000 will reboot automatically once the firmware has been updated.

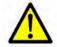

DO NOT DISCONNECT THE USB CABLE / DEVICE UNTIL THE TRANSFER IS COMPLETE!

Doing so may make your HT8000 inoperable.

#### 7. Menu Functions

When you next open this menu, new firmware details should be shown in the lower section of the screen (assuming a transfer <u>to</u> the HT8000 was performed).

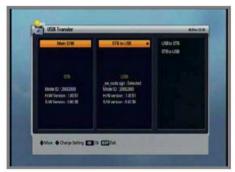

Other firmware update procedures are also available. See the A3. Firmware Updates section, on page 95.

#### **Recommended Steps After Installing New Firmware**

It is highly recommended that you perform these steps after installing new firmware on the HT8000.

- 1. Put the unit into Standby mode by pressing the **PWR** button on the RCU.
- 2. Turn off the HT8000 for <u>at least a minute</u> (via the power switch on the rear left).
- 3. Turn it back on, and start up.

## If you encounter any unusual behaviour after the power reset:

- 4. Perform a factory reset as described in section **7.6.1 Reset Factory Default**, on page 39.
- 5. Follow the steps outlined in the *6. Initial Startup Guide* section, on page 26 (or the scanning operations covered in *7.3 Installation Menu Items*, on page 31).
- 6. Set the desired video, audio and language settings, and set the correct time and date (see section **7.4 Option Menu Items**, on page 33).
- 7. Re-create your Favourite lists and any reservations (see 9.3.5 (Timer) Reservation Recording, on page 65, and 9.3.6 Creating Timer Events, on page 66).

# 7.7 Status Menu Items

## 7.7.1 Information

You can check system information such as; the Model ID, Hardware version and Software version in this dialog.

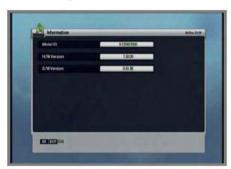

## 7.8 PVR Menu Items

# 7.8.1 Recording Settings

You can enable or disable the Time shift function in this window. You can also set a Default record time which is used for <u>both</u> the time shift buffer and recording file lengths.

- Select the desired options with the ◀/▶/▲/▼ buttons.
- 2. Press the **OK** button to confirm your choice, and exit the dialog.

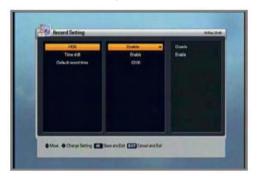

- HDD: If this option is enabled, the hard disk is always "spun up" (i.e. operating). If the option is disabled, the hard disk goes into sleep mode.
  Whenever you perform a disk-based operation (i.e. recording or playback), the disk is spun-up. This saves minimal power, but it takes time for the drive to "wake from sleep".
- **Time Shift**: If enabled, the HT8000 will automatically record the channel being watched (to a temporary buffer not a file). You can pause, rewind etc. "live TV" in this mode. If disabled, press the PAUSE button to activate the temporary record buffer.
- Default record time: You can set a default record time with this option (Range: 5 minutes to 10 hours).

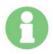

The recording length can be changed while viewing. To do so, switch to the channel being recorded, and press the  $\blacktriangleleft/\blacktriangleright$  buttons.

### 7.8.2 HDD Information

This window allows you to see the following HDD details: Total size, Free size, Used size and the HDD model name.

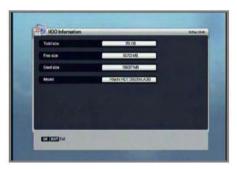

## 7.8.3 Format HDD

If you press the **OK** button in this dialog all files on the HDD will be erased.

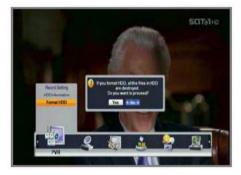

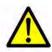

TAKE EXTREME CARE WITH THIS OPTION AS THERE IS  $\underline{\text{NO WAY}}$  TO RECOVER YOUR RECORDINGS!

# 7.8.4 Network Settings

This window provides two options for connecting the HT8000 to your network via the LAN port.

- Static: Allows you to manually set an IP address for your HT8000.
- **Dynamic:** Uses DHCP (usually generated by your router) to set an IP address for your HT8000.

Please see section 10.5.1 Making Network Connections, and section *10.5.2 Adding the HT8000 to your Network*, on page 85 for step-by-step instructions.

# 7.8.5 Running FTP

If you press the **OK** button in this dialog, the HT8000 will act as an FTP server. This allows you to access the files on the HT8000 hard disk (and transfer them to/from your computer) with an FTP client application.

See section 10.5.3 FTP File Transfers, on page 86, for details.

# 8. Viewing and Controlling Channels

This chapter covers the extensive viewing, Electronic Program Guide (EPG) and Picture In Picture (PIP) facilities offered by the HT8000.

## 8.1 Basic Control Functions

Choosing channels and controlling the volume of the HT8000.

## To change the channel, you can:

- Press the P+/- button to switch to the next / previous channel in the active channel list (i.e. a favourite or standard list).
- 2. Simply press the '7' button to watch channel 7, or '1' and '0' (in quick succession) to select channel 10.
- 3. Use the Channel list (see section 8.3.1 Displaying and Using the Channel List, on page 48).

## To toggle between two channels:

1. Press the **BACK** button to switch between the current and most recently viewed channels (e.g. - channel 7->channel 10->channel 7, a.s.o.).

#### To switch between TV and radio channels:

Press the TV/Rad button.

### To change the volume:

Press the V+/- button to change the level of the analog audio outputs.

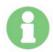

You can <u>not</u> directly control the level of the HT8000's digital audio output (optical S/P-DIF), although you can mute it. You need to adjust the level (of the input you used for the HT8000 S/P-DIF connection) on your AV receiver / amplifier.

## To mute / unmute the audio (analog or digital):

1. Simply press the **MUTE** button.

# 8.2 Understanding the Channel Information Bar

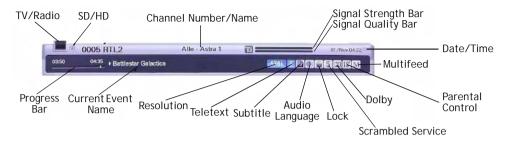

# 8.2.1 Displaying & Using the Channel Information Bar

 Press the INFO button to display the Channel Information Bar for a few seconds. The display duration is set in the OSD Display menu (see section 7.4.5 OSD Display, on page 37). The output resolution is also shown at the top left corner of the screen.

### To view extended program information:

 Press the INFO button (while the Channel Information Bar is visible) to display extended program information. The Information Bar remains onscreen when extended information is shown.

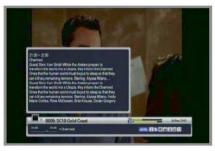

- Press the ◀/▶ buttons to view further program information pages.
- Press the P+/- button to change the channel.

#### To close the Channel Information Bar:

 Press the EXIT or INFO button to hide the Information Bar and extended FPG info.

# 8.3 Understanding Channel Lists

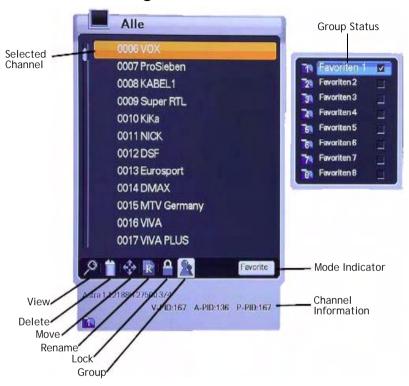

# 8.3.1 Displaying and Using the Channel List

- 1. Press the **OK** button or **A-Z (BLUE)** button to show the channel list.
- Press the ▲/▼ buttons to move the selection cursor up and down the list of channels.
- 3. Press the **OK** button to choose / watch the highlighted channel.
- 4. Press the **EXIT** button to close the channel list window.

#### To choose a channel with the numeric buttons:

- Simply press the '7' button to watch channel 7, or '1' and '0' (in quick succession) to select channel 10.
- This also works when the channel list is not visible.

#### To sort the channel list:

1. Press the **BLUE** button to automatically sort the channel list - either alphabetically or numerically (with repeated button presses).

### To choose channels alphabetically in the sorted channel list view:

- Press the **BLUE** button while in the channel list or while viewing a broadcast.
- 2. Press any numeric button (0-9) and an Alphabetic Keypad will appear.
- 3. Select the first letter of the channel name that you want to find by using the numeric keys (0-9) and/or the ◀/▶/▲/▼ buttons.
- 4. Press the **OK** button. If no channel name begins with the selected letter, the current channel will continue to be shown.

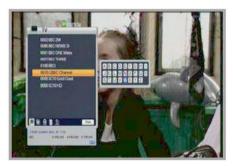

### To switch between TV and Radio channel lists:

1. Press the **TV/Rad** button.

# 8.4 Understanding and Using Mode Commands

The icons shown at the bottom of the channel list provide access to a number of "modes". Modes are used to perform particular types of operations in the open dialog. As examples, 'Delete mode' allows you to delete channels in the channel list, or files in the file list. Similarly, 'Rename mode' will allow channels or files to be renamed in the respective list windows.

#### To choose a mode:

Press the ◀/▶ buttons to select the desired mode.

The selected mode icon is highlighted, and the active mode name is shown on the label to the right of the icons.

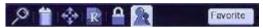

• View mode is automatically selected when you open the channel list.

### 8.4.1 Delete Mode

- Select the Delete mode (Trash) icon with the ◀/▶ buttons.
- 2. Select the channel you want to delete with the ▲/▼ buttons.
- 3. Press **OK**, and a tick will be shown to the right of the channel name.
- 4. Press the **EXIT** button to delete the channel, and exit the dialog.

## 8.4.2 Rename Mode

- Select the Rename mode (R) icon with the ◄/▶ buttons.
- 2. Select the channel you want to rename with the ▲/▼ buttons, and press the **OK** button. A small name editing window is displayed.

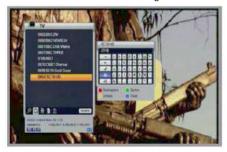

- Choose each letter of the new channel name with the ◄/►/▲/▼ buttons.
- 4. Press the **OK** button to confirm/enter each letter.
- 5. After renaming, press the "Done" icon (see below).
- 6. Press the **EXIT** button to leave the dialog.

## To change the Favourite group name:

- 1. Press the **YELLOW** button, and select the desired group.
- 2. Change the name of group as per the instructions above.

See section **8.4.4 Favourite Mode (Creating Favourites)**, on page 52, for details on setting up a list of Favourite channels.

#### **Rename Window Icon Meanings**

: Move focus to the left

: Move focus to the right

: Close keyboard window

: Change to upper-case letters

: Change to lower-case letters

: Save & Exit ("Done" icon)

# 8.4.3 Lock Mode

-

- 1. Select the Lock mode (Padlock) icon with the **◄/▶** buttons.
- Select the channel that you want to lock with the ▲/▼ buttons, and press the **OK** button.

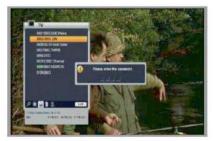

- 3. Set the password. A Lock icon will appear to the left of the Channel name. This can be cancelled by pressing the **OK** button.
- 4. Press the **EXIT** button to save and exit.

## 8.4.4 Favourite Mode (Creating Favourites)

You can create up to 8 groups. Each group can accommodate 100 channels, allowing access to 800 favourite channels.

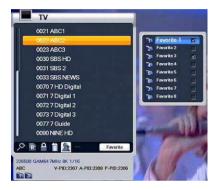

- 1. Select the Favourite mode (Two people) icon with the **◄/▶** buttons.
- 2. Press the **OK** button, and a small Favourite window will appear to the right of the channel list.
- Choose the group number with the ▲/▼ buttons, and confirm by pressing OK. To cancel the confirmation, press the OK button again.
- 4. Press the ◀ button to move focus back to the channel listing.
- 5. Use the ▲/▼ buttons to choose channels, and press the **OK** button to add them to the Favourite group. Press **OK** again if you accidentally add a channel to a group.
- 6. Press the **EXIT** button (twice) to save and exit.

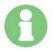

A blue, numbered "tag" (1 - 8) is shown at the bottom of the Channel list whenever you select a channel that belongs to a Favourite group. This indicates group membership. Channels can belong to multiple groups (multiple "tags" will be shown).

## 8.4.5 Move Mode (Organising Favourite Lists)

- 1. Press the **YELLOW** button to open a small Favourites window.
- 2. Choose a Favourite list (Favourite 1, for example) with the ▲/▼ buttons, and press **OK**. A channel list that only contains your favourite channels will open.
- 3. Select the Move mode (4-way arrowhead) icon with the **◄/▶** buttons.
- Use the ▲/▼ buttons to select a channel that you want to move, and press the OK button.
- 5. Use the  $\triangle/\nabla$  buttons to move the channel.
- 6. Press the **OK** button again. Repeat steps 3 5 for other channels.
- Press the EXIT button to save.

## To view the organised Favourite List:

- 1. Press the **OK** (or **BLUE**) button to launch your organised Favourite list.
- Your Favourite list effectively overrides/replaces the full Channel list.
- The Favourite list order/channels are reflected in the FPG.

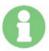

The status of the Channel or Favourite list is retained when the HT8000 is placed in Standby mode. This means that an active Favourite list - when the HT8000 was put into Standby mode - will be active when you next start up.

#### To revert to the full Channel List:

- 1. Press the **YELLOW** button, and choose "All" with the ▲/▼ buttons.
- 2. Press the **OK** button to confirm.

# 8.5 Using the Option Button (Red)

Press the **RED** button while watching TV or listening to Radio to launch a small pop-up window. You can select from the following sub-menus in this window:

- Audio Language
- Teletext Language
- Subtitle Language.

## 8.5.1 Audio Language

- Select the 'Audio' sub-menu with the ◀/▶ buttons.
- Press the ▲/▼ buttons to select a language.
- 3. Press the **OK** button to change the audio language.

# 8.5.2 Teletext Language

- Select the 'Teletext' sub-menu with the ◀/▶ buttons or press the TEXT button.
- Press the ▲/▼ buttons to select a language.
- 3. Press the **OK** button.
- You can view Teletext in the chosen language - if available.

# 8.5.3 Subtitle Language

- Select the 'Subtitle' sub-menu with the ◀/▶ buttons.
- Press the ▲/▼ buttons to select a language.
- Press the **OK** button.
- If the selected language is unavailable, subtitles are not shown.

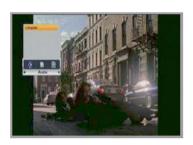

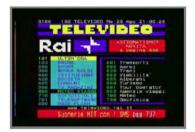

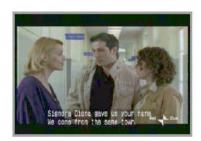

# 8.6 Using the A/V+ Button (Green)

Press the **GREEN** button while watching TV or listening to Radio to launch a small pop-up window. You can select from the following sub-menus in this window:

- Audio Mode
- Video Mode
- Resolution

## 8.6.1 Audio Mode

- Select the 'Audio Mode' submenu with the ◀/▶ buttons.
- Press the ▲/▼ buttons to set the output direction for your TV speakers (STEREO, LEFT, RIGHT, JOINT).
- 3. Press the **OK** button to save and exit.

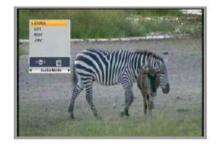

This option is only applicable to the HT8000 analog audio output jacks. It
has no impact on the digital audio output.

### 8.6.2 Video Mode

- Select the 'Video Mode' submenu with the ◀/▶ buttons.
- Press the ▲/▼ buttons to set the screen format (4:3, 4:3 Letterbox, 16:9).
- Press the **OK** button to save and exit.

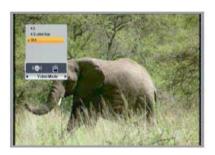

### 8.6.3 Resolution

- 1. Select the 'Resolution' sub-menu with the **◄/▶** buttons.
- Press the ▲/▼ buttons to set the desired output resolution for the HD video connections (1080i, 720p, 576p).
- Press the **OK** button to save and exit.

# 8.7 Using the Favourite Button (Yellow)

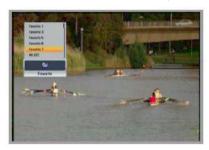

- Press the YELLOW button while watching TV or listening to Radio to launch a small pop-up window. You can select a Favourite group in this window.
- 2. Press the **△**/**▼** buttons to select a group.
- 3. Press the **OK** button to see the channel list of the selected group.

See section **8.4.4 Favourite Mode (Creating Favourites)**, on page 52, and section **8.4.5 Move Mode (Organising Favourite Lists)**, on page 53, for details on creating and editing a list of Favourite channels.

# 8.8 Using the A-Z Button (Blue)

- 1. Press the **BLUE** button while watching TV or listening to Radio to view an alphabetically sorted channel list.
- 2. Press the button a second time to view a numerically sorted channel list.

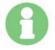

The **(A-Z) BLUE** button can also be used to sort the EPG, Reservation window and the File list. See each of these sections for details

The **(A-Z) BLUE** button does <u>not</u> sort the EPG or Channel list when a Favourite channel list is active.

# 8.9 Using the EPG

 Press the EPG button to open the Electronic Program Guide window (if available in your broadcast area).

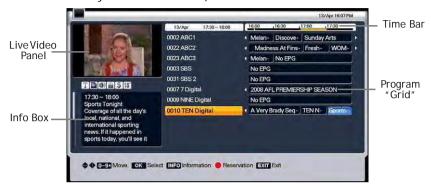

- Program times (and names) are shown from left to right in rows that correspond to channel names. The Time Bar indicates the time span.
- Each program name "block" indicates the start and end times (and overall length) of the program - relative to the Time Bar.
- Channel names are listed in the centre column.

# 8.9.1 Navigating the EPG

- 1. Press the **◄/▶** buttons to move through the program times.
- Press the ▲/▼ buttons to view program details for a particular channel (shown in the *Info Box* at the lower left of the window).
- Press the Volume +/- buttons to move to the next / previous day in the EPG. This skips ahead by 24 hours from the time span that is currently shown in the Time Bar.
- 4. Press the **P** +/- buttons to jump to the top / bottom of the EPG list.
- Press the **OK** button to change the channel shown in the *Live Video Panel*.

## To view additional pages of program information in the EPG:

1. Press the **INFO** button repeatedly to move through additional pages of the program description - if available from the broadcaster.

#### To sort the EPG channel list:

- Press the **BLUE** button to toggle between a listing of channels by name or number in the FPG.
- Note: The BLUE button has no effect when a Favourite channel list is active.

#### To create a timer reservation in the EPG:

Press the RED button to create a recording "timer event" - based on program start & end times.

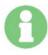

More information on reservation recording can be found in section 9.3.5 (*Timer*) Reservation Recording, on page 65. Detailed instructions on the creation and use of timer events can be found in section 9.3.6 Creating Timer Events, on page 66.

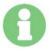

The EPG displays a narrow strip between the Time Bar and the Program "Grid". Whenever you create a timer event (make a reservation), you will see either a green or orange stripe in this bar. This indicates the length of the timer event and the tuner allocated for the recording.

## To populate the EPG program listing:

- If "No EPG" is shown for any channel, switch to this channel (press **OK** to switch) for at least a minute or two. The program listing (for this channel and others from the same broadcaster) should populate.
- Most (but not all) channels should show at least a few days of EPG data in most areas.

#### To close the EPG window:

1. Press the **EXIT** or **EPG** button.

# 8.10 Using PIP (Picture In Picture)

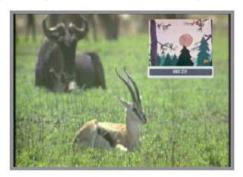

- 1. Press the **PIP** button.
- 2. The sub-picture can be re-positioned by pressing the **MOVE** button repeatedly (top right, bottom right etc.).
- 3. Press the **PIP** button to exit PIP mode.

## To change the channel of the sub-picture in PIP mode:

1. Press the **P+/-** button.

### To change the channel of the main picture in PIP mode:

1. Use the **SWAP** button (or exit PIP mode) to change the channel of the main picture.

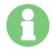

<u>PIP only works on the high definition video outputs</u> (HDMI or component).

If you accidentally press the **PIP** button while using the standard definition outputs (composite or S-Video), the screen will be blacked out. To restore the image, choose the Aux Output option in the TV Output menu (see page 33 for details).

# 9. PVR Operations

This chapter covers the time-shifting, recording, playback, bookmarking and editing functions.

# 9.1 Understanding the PVR Information Bar

To access the PVR Information Bar, press the  $\blacktriangleleft/\triangleright/\triangle/\blacktriangledown$  buttons or any of the "trick play" buttons: **PLAY**, **FF**, **REW**, **SLOW**.

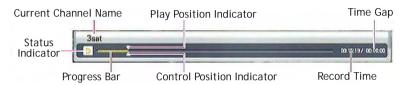

#### **PVR Information Bar Status Indicators**

The *status* indicator at the left of the PVR Information Bar changes when performing different operations:

- Time Shift status
- Recording status
- Time Shift and Recording status
- Playback and Trick status
- 🛐 👧 🌠 Time Shift playback and Trick status
- Recording, playback and Trick status

## To keep the PVR Information Bar onscreen:

 Press the ▲/▼ buttons. Press the ▲/▼ buttons a second time to close the PVR Information Bar.

This facility is handy for navigation when playing back a file, when chase playing, when creating and using bookmarks, or when editing a recording.

# 9.2 Time Shifting Operations

The Time Shift function automatically records the channel being viewed into a temporary buffer file.

# 9.2.1 Enabling Time Shifting

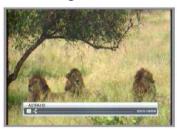

If 'Time Shift' is <u>enabled</u> in the PVR menu (see section **7.8.1 Recording Settings**, on page 43), the HT8000 continuously streams the channel being watched (into a temporary recording buffer file). You can then pause, rewind, fast forward & play through the "live" program.

If 'Time Shift' is <u>disabled</u> in the PVR menu, you need to press the **PAUSE** button to time shift the program you're watching. As above, you can then rewind, fast forward & play through the "live" program.

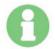

The Time Shift buffer is cleared when you change the channel.

The Time Shift function is disabled when recording the channel you're watching (see section 9.3.9 "Chase Playing" a Program that is Being Recorded, on page 69).

# 9.2.2 Time Shifting 101

This section outlines how time shifting can be used.

# Pausing a broadcast (Ad-Skipping)

- While watching a broadcast, you can press the PAUSE button to "freeze" the image - to answer the phone, make yourself a coffee, etc.
- 2. Press PAUSE or PLAY to resume playback.
- Use the FF or ▶ buttons to skip through the ads until you catch up with the "live" broadcast stream.

## Rewinding to view something you've missed (Ad Skipping)

- Simply press the 

  or REW buttons to rewind back through the broadcast stream (by default, the last 2 hours of the channel being watched is "captured").
- Release the 

  button to begin playback. If you used the REW button, press PLAY to begin playback.
- 3. Use the **FF** or **▶** buttons to skip through the ads until you catch up with the "live" broadcast stream.

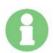

You can press the **◄/**▶ buttons, or any of the "trick play" buttons: **PLAY**, **FF**, **REW**, **SLOW** to navigate through the timeshifted program.

Pressing **STOP** will immediately jump to the live broadcast.

### The Difference Between Time Shifting and Chase Playing

Both time shifting and chase playing refer to a situation where the picture that is displayed onscreen is actually behind the "live" broadcast.

- Time Shifting: Watching a <u>live broadcast</u> from the beginning, or behind live time, even though the show has already started.
- Chase Playing: Watching a <u>recorded</u> show from the beginning, or behind live time, even though recording is not yet complete - i.e. it is still recording.
   See section 9.3.9 "Chase Playing" a Program that is Being Recorded, on page 69.

The key difference between time shifting and chase playing:

<u>Chase-play</u>: Actually records the show. This means that there will still be a recorded file on the hard disk after you press stop (to end the recording) or change channels. This file can be played later.

<u>Time shifting</u>: All information in the time shift buffer is lost when you: record the channel being watched, change channels, enter certain menus etc.

# 9.3 Recording Operations

This section details all recording options.

### **Recording Capacity**

HD recordings can use anywhere from 5 to 15 GB per hour - dependent on the "information" being broadcast. The size variance is caused by the resolution (1080i for the commercial networks vs. ABC HD's 720p or SBS HD's 576p), whether or not there is a Dolby Digital 5.1 soundtrack, or multiple soundtracks, subtitles, EPG and time information, etc.

The data rate of SD programs / recordings can also vary, but it usually falls somewhere between 3 and 4 GB an hour.

If you were to "average things out" - you could fit around 30 hours of HD programming on the internal 320 GB HDD, and about 100 hours of SD.

## 9.3.1 Recording the Channel Being Viewed

1. Press the **RECORD** button to record the channel you're watching.

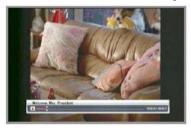

### **Pausing While Recording**

- 1. Press the **PAUSE** button to pause a recording (while ads are on).
- 2. Press PAUSE or PLAY to resume recording.

#### Changing the Recording Length While Recording

Press the ◀/▶ buttons while making a recording, to change the duration. (5 Minutes - 10 Hours)

The default recording length is determined by the 'Default record time' option in the PVR menu (see section 7.8.1 Recording Settings, on page 43).

## 9.3.2 Stopping a Recording

1. To stop a recording, press the **STOP** button.

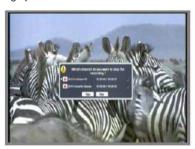

- 2. Select the desired recording with the ▲/▼ buttons.
- Press the OK button. A tick will appear to the right of the recording name, indicating that the recording is selected. Press OK again, to deselect the recording.
- 4. Select 'Yes' with the **◄/▶/▲/▼** buttons, and press **OK** to end the recording.

# 9.3.3 Recording While Watching Another Channel

- Press the **RECORD** button for the desired channel.
- Press the **OK** or **BLUE** button to view the channel list.
- Select the channel you want to watch with the ▲/▼ buttons.
- 4. Press **OK** to switch to the channel.
- 5. Press **EXIT** to close the channel list.

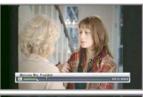

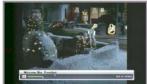

# 9.3.4 Recording Two Channels Simultaneously

- Press the **RECORD** button for the desired channel.
- 2. Change the channel as described above.
- 3. Press the **RECORD** button for the second channel.

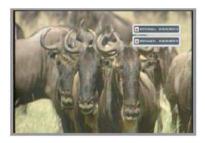

# 9.3.5 (Timer) Reservation Recording

A "timer" recording is a recording that occurs at a specified time. A "timer event" (see next section) is used to start and end a recording.

If a channel reservation (a "timer event") executes while viewing, the "Do you want to record the reserved channel?" dialog appears onscreen.

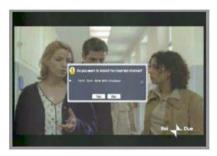

- If you select 'Yes' (or do <u>nothing</u>), the reserved channel is recorded.
- If you choose 'No' the timer event (and recording) is cancelled.

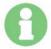

Timer events have priority over manual recordings. If two recordings are currently taking place, the recording that <u>ends</u> <u>first</u> will be stopped, and the reserved channel will be recorded.

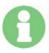

Up to 50 timer events can be created in the Reservation window.

# 9.3.6 Creating Timer Events

There are two ways to create a timer event:

- Creating a timer event in the Reservation window.
- Creating a timer event with the EPG.

#### Creating a Timer Event in the Reservation Window

- 1. Press the **MENU** button to display the main menu.
- Use the ◄/►/▲/▼ buttons to browse to the Channel > Reservation menu item, and press the **OK** button to launch the Reservation window.

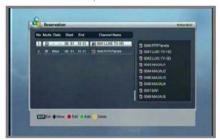

- 3. Press the **GREEN** button to add a reservation.
- Use the ◀/▶/▲/▼ buttons to navigate through the fields, and adjust values for your reservation. You can also use the numeric keys (0-9) to directly type in time values.

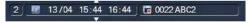

5. Press the **OK** button to complete your reservation.

## To edit a timer event:

1. Press the **RED** button to edit the selected timer event. Follow steps 4 and 5 above to make, and confirm, changes to the timer event.

## To delete a timer event:

1. Press the **YELLOW** button to delete a reservation. Press **OK** to confirm.

#### To view timer events in the order that they will execute:

1. Press the **BLUE** button.

## **Timer Event Icon Meanings**

The icons shown in the Mode column of the Reservation window indicate the frequency of each timer event.

Once Weekdays

: A single timer event.

Weekends

: Occurs at the same time on Monday to Friday.

Weekly

: Occurs at the same time on Saturday and Sunday.

**Daily** 

: A timer event that occurs at the same time each week. : A timer event that occurs at the same time every day.

## Creating a Timer Event With the EPG

- 1. Press the **EPG** button to display the guide.
- 2. Use the **◄/▶/▲/▼** buttons to browse to the program that you want to record. See section 8.9 Using the EPG, on page 57, for information on some other EPG window shortcuts.
- 3. Press the **RED** button to Jaunch the Reservation window.
- You will see that the Start and End times of the program you selected in the EPG have already been entered into a new timer event. Adjust these times, as desired (see below).
- Press the **OK** button to complete the reservation. Timer events are indicated by a green or orange stripe below the EPG Time Bar.

## Some Points to Note About Timer Recordings

Timer events will "wake" the HT8000 from Standby mode to make a recording. Once the recording has completed, the unit will return to Standby mode. It will not revert to Standby mode if any RCU button is pressed while recording.

It is highly recommended that you start your timer events about 5 minutes earlier than the "scheduled" start time, and end your timers at least 15 minutes after the advertised end time. This circumvents the problem of missing part of your program, due to broadcasters running ahead of, or behind, schedule.

You can view the Reservation window while recording by opening the EPG, and pressing the **RED** button. You cannot, however, change timer events / create new ones while the unit is recording.

# 9.3.7 Making Two Recordings While Playing a File

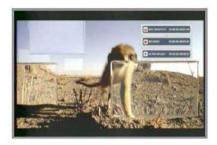

- 1. Follow the steps described in section **9.3.4 Recording Two Channels Simultaneously**, on page 65.
- 2. Press the **LIST** button (and the **OK** button) to open the file list.
- 3. Select the desired file with the **◄/►/▲/▼** buttons.
- 4. Press the **OK** or **PLAY** button to play the file. A small dialog opens.
- 5. Press **OK** to play the file once.
- 6. Press the **STOP** button to stop watching the file. One of the channels you are recording will be shown.

# 9.3.8 Auto Standby After Recording (Sleep Function)

- 1. Press the **RECORD** button to record the channel you're watching.
- 2. Press the **◄/▶** buttons to change the recording duration (or simply use the 'Default record time').
- 3. Press the **SLEEP** button. A small window showing '180' (minutes) is displayed in the upper left corner of the screen. This indicates that the HT8000 will be put to "sleep" (placed in Standby mode) in 3 hours.
- 4. Press the **SLEEP** button repeatedly to reduce the time to: 150, 120, 90, 60, 30, 20 or 10 minutes. A further press of the button will display '---', which disables the sleep function.

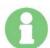

Make sure that the time period chosen with the **SLEEP** button is longer than the recording duration.

The SLEEP function can, of course, be used at any time, not just when recording. The HT8000 will enter Standby mode when the specified time period has elapsed.

# 9.3.9 "Chase Playing" a Program that is Being Recorded

While not strictly a "recording" function, this should be mentioned here.

- Press the **RECORD** button while watching the desired channel. If watching another channel while a timer recording (that you want to "chase-play") is taking place, simply switch to the channel being recorded.
- 2. Press the **REW** button to navigate to the desired playback position <u>OR</u> press the **PLAY** button to jump to the beginning of the recording.
- Use the FF or REW buttons to "fine-tune" positioning or to skip forwards/backwards.

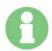

You should note that use of the **◄**/**▶** buttons while recording/ chase-playing will shorten/increase the length of the recording itself, so restrict yourself to use of the **FF** / **REW** keys.

You can also use other playback options when chase-playing, as discussed in section *9.4 Playback Operations*, on page 70.

# 9.4 Playback Operations

This section outlines all standard playback functions.

## 9.4.1 Playback of an Existing Recording

1. Press the **LIST** button (and the **OK** button) to open the file list.

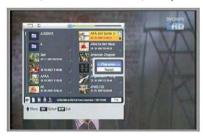

- 2. Select the desired file with the **◄/▶/▲/▼** buttons.
- 3. Press the **OK** or **PLAY** button. A small pop-up dialog opens.
- Press the OK button to play the file once, or choose the 'Repeat' option with the ▲/▼ buttons.
- 5. Press the **EXIT** button to close the file list.
- Press the ◀/►/▲/▼ buttons or "trick play" buttons such as REW, FF, etc., to check playback status.

# 9.4.2 Jump by Percentage in Playback Mode

- 1. Press a numeric button (**0-9**) while playing back a recording.
- Press the '3' button to move the play position indicator to a spot which is 30% into the overall file length.
- Press '5' to move the play position indicator to the halfway point (50%) of the file.

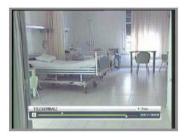

# 9.4.3 Jump by Seconds in Playback Mode

This function is available in Playback and Time Shift mode.

 You can move the play position indicator back or forwards by "x" seconds with a <u>quick press</u> of the **◄/▶** buttons.

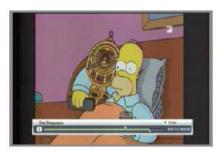

- At the default 2 hour record time setting, the jumps are approximately 30 seconds.
- In a 90 (to 120) minute recording, the jumps are approximately 25 seconds.
- In a 60 (to 90) minute recording, the jumps are approximately 20 seconds.
- In a 30 (to 60) minute recording, the jumps are approximately 15 seconds.

# 9.4.4 Fast "Shuttle" in Playback Mode

This function is available in Playback and Time Shift mode.

- 1. You can rapidly "shuttle" the play position indicator backwards or forwards by holding down the ◀/▶ buttons.
- 2. Release the held button to resume playback.

# 9.4.5 Using the FF/REW/SLOW Functions

These functions are available in Playback and Time Shift mode.

: Fast forward icon in Playback mode.

: Fast forward icon in Time Shift mode.

## Fast Forward / Speed: x2, x3, x4

- Press the FF button. If you press the FF button repeatedly, the forwarding speed will increase from 2x-3x-4x, and cycle back to 2x-3x-4x and so on
- 2. Press **PLAY** to resume playback.

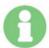

The 2x, 3x, 4x speeds roughly translate to 12x, 28x, 45x actual playback speed.

This also applies to the Rewind speeds.

### Rewind / Speed: x2, x3, x4

- Press the **REW** button. If you press the **REW** button repeatedly, the rewind speed will increase from 2x-3x-4x, and cycle back to 2x-3x-4x and so on.
- 2. Press **PLAY** to resume playback.

## Slow Motion Playback

- Press the **SLOW** button. If you press the **SLOW** button repeatedly, the playback speed will toggle between one half or one quarter of normal playback speed.
- 2. Press **PLAY** to resume normal playback.

# 9.5 Using Bookmarks

The bookmark function enables you to set bookmarks within a media file. These make it easy to target particular positions in the file, which you can "jump" to with a single button press.

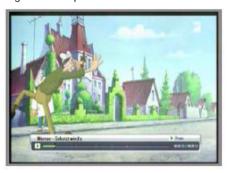

### 9.5.1 To Create a Bookmark

- 1. Play the file you want to bookmark.
- Move the play position indicator to the desired location with the ◄/►
  buttons, and press the MARK button. A small white bar (a bookmark) will
  be placed at this position.

## 9.5.2 To "Jump" to a Bookmark

 Press the JUMP button and the play position indicator will jump to the next bookmarked position. Playback starts from this point.

### 9.5.2 To Delete a Bookmark

- Move the play position indicator to a point just before the desired bookmark with the ◀/▶ buttons. The play position indicator will turn black as it passes the bookmark indicator.
- 2. Press the **MARK** button when the colour changes.

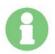

A maximum of 20 bookmarks can be created for each file.

The first bookmark is automatically created at the start point of the file.

# 9.6 Repeating, Copying and Cutting Recordings

You can perform repeat, copy and cut operations on selected portions of recorded files.

- 1. Press the **LIST** (and **OK**) button.
- 2. Select, and start playing, the desired file.
- 3. Move the play position indicator to the desired position with the **◄/**▶ buttons.
- 4. Press the **A-B** button to set the start point for your operation.
- Move the play position indicator to the desired end point with the ◄/▶ buttons.
- 6. Press the **A-B** button again, and a pop-up window is displayed.
- Select the desired operation: Repeat block, Copy block, Cut block with the ▲/ ▼ buttons

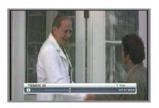

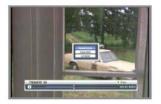

- Press the **OK** button to perform the Repeat, Copy, or Cut block operation.
- Press the **EXIT** or **A-B** button to cancel the operation.

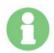

The copy and cut operations will create a new file, with the applicable edits. The original file is not altered.

Each subsequent editing operation will create a further new file. This ensures that you always have a backup (of your most recent editing step) if your editing operation didn't work as expected.

# 10. File and Folder Operations

## 10.1 Using the File List

 Press the FILE button, then the OK button to access a list of all files on the HT8000 hard disk

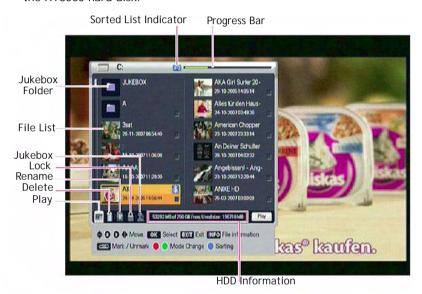

### Viewing Extended File Information

- You can view detailed file information (for the selected file) by pressing the INFO button.
- 2. Press the **EXIT** button to hide the information.

### To sort the File List:

 Press the **BLUE** button to toggle between a listing of files in alphabetical order or in recording date order.

### **Understanding the File List Modes**

The icons at the bottom of the list provide access to a number of "modes". Modes are used to perform particular types of operations in the File List window. The active mode icon is highlighted, and the mode name is shown on the label at the far right of the icon bar.

### To choose a mode in the File List window:

Press the RED / GREEN buttons to select the desired mode.

The selected mode icon is highlighted, and the active mode name is shown on the label to the right of the icons.

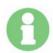

You should note that the **◄**/**▶** buttons are mapped to file / folder navigation tasks in the File List window, rather than mode selection (this button behaviour differs from other windows).

## 10.1.1 Playback Mode

- 1. Select Playback mode with the **RED / GREEN** buttons.
- 2. Select the desired file with the **◄/▶/**▲/▼ buttons.
- Press the **OK** button.
- 4. Choose 'Play Once' in the dialog, and the chosen file will be played.

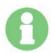

All transport and navigation functions outlined in section **9.4** *Playback Operations*, on page 70, can be used.

If you stop playback, a bookmark is automatically created at this position, so you can immediately resume watching from where you left off by following the steps above.

### 10.1.2 Delete Mode

- Select Delete mode with the RED / GREEN buttons.
- Choose the file that you want to delete with the ◀/▶/▲/▼ buttons.
- 3. Press **OK** to confirm.
- 4. To complete the file deletion, press 'Yes' in the pop-up window.
- 5. Press the **EXIT** button to exit.

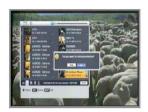

### 10.1.3 Rename Mode

- Select Rename mode with the RED / GREEN buttons.
- Select the file that you want to rename and press the **OK** button. A small name editing window will be displayed.
- You can type each letter of the file name with the ◀/▶/▲/▼ and (0-9) buttons and the OK button.

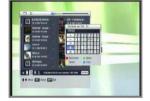

- 4. Press the 'Done' icon (see the *Rename Window Icon Meanings* section, on page 51 for details).
- 5. Press the **EXIT** button to close the dialog.

### 10.1.4 Lock Mode

- Select Lock mode with the RED / GREEN buttons.
- 2. Press the **OK** button. The password entry dialog will appear.
- Input your password (the default is '0000').The highlighted file will be locked.
- To lock another file, select it with the ◀/
   ►/▲/▼ buttons, and press the OK button.
- 5. Press the **EXIT** button to close the File List window.

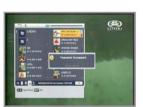

## 10.1.5 JUKEBOX Mode (Creating Playlists)

 Select Jukebox mode with the YELLOW button. The dialog shown in the image will appear.

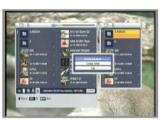

2. Select 'Create Jukebox' with the ▲/▼ buttons, and press **OK**.

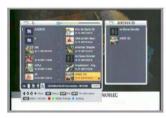

- 3. A new JUKEBOX1 folder will appear in the right-hand side pane. The Jukebox folder is, in essence, a playlist where all files in the list are played back-to-back.
- Select the Radio or AV files that you want to add to the JUKEBOX playlist with the ◀/►/▲/▼ buttons, and press OK.
- Repeat these steps to create multiple Jukebox playlists. These are automatically named JUKEBOX1, JUKEBOX2, a.s.o.
- 6 Press the **FXIT** button or **RFD** button to close the IJJKFBOX folder

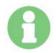

The JUKEBOX1 etc. folders are - as mentioned - playlists. These are automatically created (and named) inside the main JUKEBOX folder (found in the root directory of the HT8000 hard disk).

When you add files to JUKEBOX playlists, pointers to the files are created - the files themselves are not moved or copied.

## Playing a Jukebox Playlist

 Navigate to the desired JUKEBOX playlist (inside the main JUKEBOX folder), and press OK. Playback will begin immediately.

# 10.2 Folder Operations

For clarity, Jukebox "mode" should not be confused with the Jukebox playlists mentioned above. To make things clearer for you, Jukebox mode is shown as Jukebox (Transfer) mode where applicable.

## 10.2.1 Creating a Folder

Select Jukebox (Transfer) mode with the RED / GREEN buttons. The dialog shown in the image will appear.

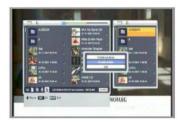

 Select 'Create Folder' with the ▲/▼ buttons, and press OK. The folder naming dialog will appear (see below).

## 10.2.2 Naming a Folder

- You can type each letter of the folder name with the ◀/▶/▲/▼ & (0-9) buttons, and the OK button.
- Press the 'Done' icon (see the *Rename Window Icon Meanings* section, on page 51 for details). The newlynamed folder will appear in the pane to the right.

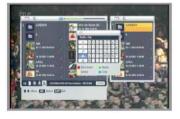

## 10.2.3 Adding Files to a Folder

- Select the Radio or AV files that you want to add to the newly-created folder with the ◄/►/▲/▼ buttons, and press OK.
- 2. Press the **EXIT** button or **RED** button to close the new folder.

## 10.2.4 Moving Files to Existing Folders

- Choose an existing folder (in the left or right pane) with the ◀/►/▲/▼ buttons.
- 2. Select Jukebox (Transfer) mode with the **RED / GREEN** buttons.
- 3. Choose a file in the list with the **◄/▶/▲/▼** buttons, and press **OK**. The selected file will be moved to / will appear in the folder window shown in the right hand pane.

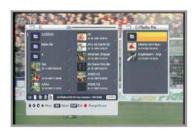

# 10.3 File Transfers To/From a USB Storage Device

The HT8000 can copy files to/from directly connected <u>FAT32 formatted</u> USB devices.

- 1. Choose a file with the  $\triangleleft/\triangleright/\triangle/\blacktriangledown$  buttons.
- Select Jukebox (Transfer) mode with the RED / GREEN buttons. A small dialog will appear.
- Choose 'Exit' with the ▲/▼ buttons, and press **OK**.
- 4. Press the **RED** button. A small (Select Storage Device) dialog is shown.
- Choose the desired USB device (USB 1, 2 or 3) with the ▲/▼ buttons, and press
   OK. A (USB Drive Contents) window is shown to the right of the file list.
- 6. Choose a file in the list of either drive with the ◀/►/▲/▼ buttons, and press OK. The selected file will be copied to the USB device or the internal HDD.

A progress indicator shows the percentage completed.

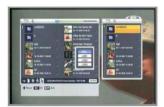

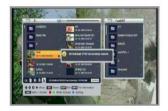

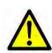

Do <u>not</u> connect an NTFS formatted disk directly to the HT8000! If you do this, the HT8000 will warn you that it wants to reformat the drive, thus making all data on the disk inaccessible.

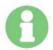

There is a 4 GB file size restriction for transfers to directly connected USB drives, due to limitations of the FAT32 disk format.

If you need to transfer larger files, you can do so by connecting your HT8000 to a computer (see sections 10.4 File Transfers To/From a Computer (USB), on page 82 and 10.5 File Transfers To/From a Computer (LAN), on page 85.

If neither is possible, you could divide a large file into several smaller (4 GB or less) files. See **9.6 Repeating, Copying and Cutting Recordings**, on page 74, for details on the cut operation.

# 10.4 File Transfers To/From a Computer (USB)

You can transfer files - of any size - between the HT8000 and a  $\underline{\text{Windows}}$  PC - via a USB 2.0 port.

## 10.4.1 Downloading the File Transfer Application

1. Please visit the following URL:

### http://homecast.net/eng/service/download\_list.asp

2. Browse for - and download - the following file:

### "[Win App] HD PVR file manager program for Windows".

This is a zip archive that contains 3 files:

- "hcpvrusb.inf" a Windows "information" file
- "HcPvrUSB.sys" the Homecast USB device driver
- "HCxDriveUSB.exe" the file transfer application

## 10.4.2. HT8000 Setup and USB Driver Installation

Please follow these steps EXACTLY as described.

- Unzip the zip file to the desired folder (either an existing, or new folder).
- 2. Turn on the HT8000.
- Connect the <u>square</u> (Host) USB port on the back of the HT8000 to your PC with an A-B type USB cable. This is sometimes referred to as a "USB printer cable".
- 4. Put the HT8000 into Standby mode.
- 5. You will see the "New device detected" message on your computer screen.
- 6. You can now update the driver. This should happen automatically, or you will be prompted to specify a file. You can "browse" to the download folder you chose (or created) in step 1, and select the "hcpvrusb.inf" file. See the detailed steps below, if you're unfamiliar with updating Windows drivers

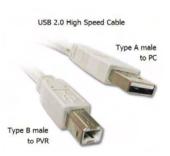

### If you have trouble installing the USB driver:

- Open the Windows Control Panel > System.
- 2. Click on the *Hardware* tab, and press the *Device Manager* button.
- 3. Click the small + sign in the box to the left of the "Universal Serial Bus Controllers" entry. You will see an entry for "USB Mass Storage Device".
- Right-click on this entry, and choose "Properties" from the menu. A
  properties dialog will open. Ensure that the Location entry displays
  "(HT8000 HDPVR)".
- 5. Click on the *Driver* tab.
- Click on the *Update Driver* button. The "Hardware Update Wizard" dialog will be shown.
- Click the "Install from a list or specific location (Advanced)" radio button, and click Next. The "Please choose your search and installation options" dialog is shown.
- 8. Click the "Don't search. I will choose the driver to install" radio button, and click Next. The "Select the device driver you want to install for this hardware" dialog is shown.
- 9. Click "Have Disk...". The "Install From Disk" dialog is shown.
- 10. Click the *Browse* button, and a "Locate File" dialog will open. Navigate to the folder that contains the "hcpvrusb.inf" file.
- 11. Click on the file name, and press the *Open* button. The "Install From Disk" dialog is shown again.
- 12. Press the OK button, and you will see a "Please wait while the wizard searches...." dialog. The "Select the device driver you want to install for this hardware" dialog is shown again.
- 13. This time, however, you will see "HcPvrUSB.sys Homecast PVR USB driver (version #)". Click, to highlight this entry, if it is not already selected. Click Next, and a "Windows Logo Testing" warning is shown.
- 14. Click the Continue Anyway button.
- The Device Manager dialog is shown, with "HcPvrUSB.sys Homecast PVR USB driver (version #)" appearing below the Universal Serial Bus controllers branch.

## 10.4.3 Using the File Transfer Application

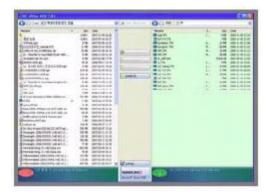

- 1. Launch the file transfer application by double-clicking the "HCxDriveUSB.exe" file.
- 2. The left panel displays the files/folders on your PC hard disk. The right panel shows the files/folders on the HT8000 hard disk.
- 3. You can move or copy files by drag & dropping them between panels.
- 4. To create new folders, choose the "New Folder" item in the "File" menu.
- The Windows PC hard disk can be NTFS or FAT32 formatted.

# 10.5 File Transfers To/From a Computer (LAN)

You can transfer files - of any size - between the HT8000 and a computer - via the LAN (network) port. LAN transfers are not operating system (or disk format) specific, so you can transfer to/from a Windows, MacOS, Linux, FreeBSD, Unix etc. machine.

### 10.5.1 Making Network Connections

The HT8000 LAN port uses a 10/100 RJ45 connector. See the number 3 entry in the *4.2 Rear Panel* section, on page 15.

- The HT8000 can be connected to any router, hub or switch with a standard Category-5 ("cat-5") networking cable.
- If you want to connect the HT8000 directly to a computer, you will need a networking "crossover" cable.

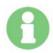

It is recommended that you use a router, particularly if you're unfamiliar with home networking, as it simplifies setting up the HT8000 for the network. The router acts as a DHCP server, and automatically allocates IP addresses to all connected devices.

## 10.5.2 Adding the HT8000 to your Network

You have two options for connecting the HT8000 to your network via the LAN port.

- **Dynamic:** This option uses DHCP Dynamic Host Control Protocol to set an IP address for your HT8000. This is the simplest method, but it does require that you own a router.
- Static: This option allows you to manually set an IP address for your HT8000.

### Using DHCP to set up the HT8000 for your network (Dynamic):

- Press the MENU button to enter the main menu, and choose the PVR submenu with the ◄/► buttons
- Choose the Network Settings item with the ▲/▼ buttons, and press OK.
  This launches a dialog.
- 3. Select the "Dynamic" TCP/IP Type with the ▲/▼ buttons.
- 4. Press the **OK** button to confirm your choice, and exit the dialog.

### Manually setting up the HT8000 for your network (Static):

- Follow steps 1 and 2 from above, but select the "Static" TCP/IP Type with the ▲/▼ buttons.
- 2. Press the **OK** button to confirm your choice.
- 3. A numeric entry dialog is shown. You need to fill <u>all</u> numeric fields in the IP Address, Subnet Mask and Gateway rows.
- 4. Use the numeric keys (0-9) to enter the numbers, and the ▶ button to navigate to the following field. A white underline indicates the numeric group that is currently being edited. See an example address below:

| IP Address  | 192.168.1.10  |
|-------------|---------------|
| Subnet Mask | 255.255.255.0 |
| Gateway     | 192.168.1.1   |

- 5. Press the **OK** button to confirm your settings, and exit the dialog.
- You should use the default subnet mask (255.255.25.0), rather than changing it to 255.255.255.254, for example. This change massively increases the number of subnet addresses that the HT8000 needs to scan.

### 10.5.3 FTP File Transfers

Assuming that your network connections have been made, and are functional, you can browse the contents of the HT8000 hard disk from your computer with an FTP client application.

It is likely that your operating system already offers an FTP client. If not, there are dozens of FTP client applications available - many of them can be downloaded for free from the Internet. If desired, you can use a Mozilla-based web browser (such as Firefox) as an FTP client.

### Running the HT8000 FTP Server:

- Press the MENU button to enter the main menu, and choose the PVR submenu with the ◄/► buttons.
- Choose the Running FTP menu item with the ▲/▼ buttons, and press
   OK. This launches the Running FTP window.
- Press the **OK** button to start the FTP Server. You will see a "waiting for FTP client connection" message.

### **Running Your FTP Client:**

- 1. Launch the FTP client on your computer.
- Type in ftp://HT8000 IP Address (this is shown in the Running FTP window). As an example: ftp://192.168.1.10
- 3. If your FTP application allows you to select a start folder, type in /root.
- 4. Press the "Connect" button in your FTP client to connect to the HT8000 FTP server. Ignore any username or password dialogs, if applicable to your client software. The HT8000 will display a "FTP client connected" message in the Running FTP window.
- Browse the files and folders on your HT8000 hard disk with your FTP client.
- 6. Files are typically copied by double-clicking on them, or by drag and dropping them from one pane to another, in most FTP clients. FTP transfers can occur in both directions. Consult the documentation of the FTP client you are using, for details.

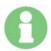

The Running FTP window remains open while using the HT8000 as an FTP server.

You cannot exit the window to view a channel while in this mode.

### Stopping your FTP Client and the HT8000 FTP Server:

- The first thing you must do is stop any file transfers that are taking place by pressing Stop/Cancel/End in your FTP client.
- Disconnect/end the FTP session and/or shut down the FTP client application on your computer. The "waiting for FTP client connection" message is shown in the HT8000 Running FTP window as soon as you break the connection/close your FTP client.
- 3. On the HT8000, simply press the **EXIT** button to stop the HT8000 FTP server. If the "FTP client connected" message is shown, your FTP client has not been disconnected/shut down properly. Repeat steps 1 and 2.
- 4. Press the **EXIT** or **MENU** button to close the Running FTP window.

# 11. Media Playback Functions

The HT8000 can play media files (photos, video and audio) with the functions outlined in this section.

### Understanding the Media / Photo Album File List Modes

The icons at the bottom of the list provide access to a number of "modes". Modes are used to perform particular types of operations in the Media / Photo Album File List windows. The active mode icon is highlighted & the mode name is shown on the label at the far right of the icon bar.

### To choose a mode in the Media / Photo Album File List windows:

Press the RED / GREEN buttons to select the desired mode.

The selected mode icon is highlighted, and the active mode name is shown on the label to the right of the icons.

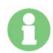

The ◀/▶ buttons are mapped to file / folder navigation tasks in the Media / Photo Album File List windows, rather than mode selection (this differs from other windows).

## 11.1 JUKEBOX Playback

You can automatically play back several Radio or AV files - one after the other - with the JUKEBOX. See section 10.1.5 JUKEBOX Mode (Creating Playlists), on page 78, for details on setting up a Jukebox folder.

- 1. Press the **OK** button to begin Jukebox playback.
- Press the EXIT button to stop playback.

## 11.1.1 Viewing the JUKEBOX File List

- Select the JUKEBOX folder.
- 2. Press the **OK** button. The JUKEBOX file list window appears onscreen.
- 3. Choose the desired JUKEBOX playlist.

# 11.2 Using the Photo Album

- Press the LIST button to open the file list menu. The pop-up window will appear.
- Choose the storage device (HDD, USB) that contains your photos with the ▲/▼ buttons.
- 4. Press the **OK** button.

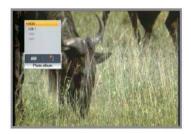

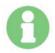

JPG images up to 4000 x 3000 pixels are supported.

The photo viewer (slideshow) function is limited to use on the <u>high definition video outputs</u> (HDMI and component).

# 11.2.1 Play (View) Mode

- 1. Select Play mode with the **RED / GREEN** buttons.
- 2. Browse to the desired folder (if applicable) with the  $\blacktriangleleft/\blacktriangleright/\blacktriangle/\blacktriangledown$  buttons. Select one of the image files in the folder.
- 3. Press the **OK** button, and a pop-up window will appear.
- 4. Select the desired mode (View, Slide Show) with the ▲/▼ buttons, and press the **OK** button.

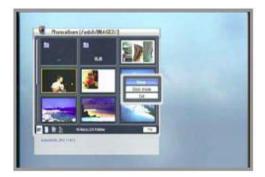

### Using the Photo Viewer Navigation Bar

Once the image/slideshow has begun playback: pressing **OK** will launch the Photo Viewer Navigation Bar.

- Press the ▲/▼ buttons to view the previous / next photograph.
- Press the ◀/▶ buttons to rotate the image.
- Press the **RED** button to switch between full screen or normal view.
- Press the EXIT button to close the Photo Viewer Navigation Bar, and return to the main navigation menu.

### 11.2.2 Delete Mode

- Select Delete mode with the RED / GREEN buttons.
- 2. Select the image you want to delete with the **◄/▶/▲/▼** buttons.
- To delete the file, press 'Yes' in the pop-up window. Use the ◀/►/▲/▼ buttons to choose Yes / No.

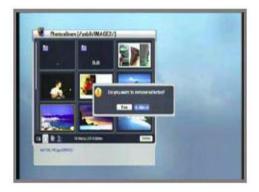

### 11.2.3 Rename Mode

- 1. Select Rename mode with the **RED / GREEN** buttons.
- 2. Select the file to rename and press the **OK** button. A small name editing window will be displayed.
- You can enter each letter of the image name with the ◄/►/▲/▼ & (1-9) buttons, and the OK button.
- 4. Select the 'Done' icon when you've finished (see the *Rename Window Icon Meanings* section, on page 51 for details).

## 11.2.4 Jukebox Mode (Creating a Photo Album)

1. Select Jukebox (Transfer) mode with the **RED / GREEN** buttons. A pop-up window will appear.

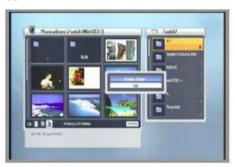

- 2. Select 'Create Folder' with the ▲/▼ buttons.
- 3. A small name editing name window will be displayed.
- You enter each letter of the folder name with the ◀/►/▲/▼ & (1-9) buttons, and the OK button.
- 5. Select the 'Done' icon when you've finished.
- Select the desired image(s) in the Photo album list to add it / them to the folder.

# **Appendix**

# A1. Help and Support Resources

Should you encounter any problems with your HT8000, the *first* thing you should do is consult the troubleshooting tips on the following pages.

If these don't provide a solution, please visit the following website address:

http://www.homecastaustralia.com.au/

Here, you will find:

- The latest firmware updates (see section A3. Firmware Updates, on page 95) which may resolve your issues.
- Updated documentation that may address any questions you have.
- The Australian Homecast Users Forum a community of users and product specialists - who may be able to help with your queries.
- Additional product and support information.

If you still can't resolve your problem after consulting the troubleshooting tips or visiting the website and forums, contact your dealer or the Australian Homecast distributor: *Digital Products Group* 

Telephone: 1300 889 803

Website: www.digitalpg.com.au

Email: support@digitalpg.com.au

# A2. Troubleshooting

There are many factors that can cause receiver problems. Please take a look at the troubleshooting table below.

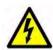

Do not open the unit as this may cause damage to the HT8000, your property or yourself.

| Problem                                       | Cause                                                                   | Solution                                                                                                    |
|-----------------------------------------------|-------------------------------------------------------------------------|----------------------------------------------------------------------------------------------------|
| The front panel doesn't display any messages. | The power cord isn't plugged in or the unit is turned off.              | Check that the power cable is plugged in to the socket and that the power switch is on. Also check the power switch on the back of the HT8000. |
| No picture or sound.                          | Poor (or wrong) connection of the HT8000 audio/video outputs to the TV. | Ensure that appropriate connectors are used, and are correctly connected.                                                                      |
|                                               | Incorrect antenna connection.                                           | Connect the antenna cable correctly.                                                                                                    |
|                                               | No or Bad Signal message is displayed.                                  | Check other devices connected between antenna and HT8000, or adjust the antenna position.                                                      |
|                                               | Audio muting.                                                           | Press the MUTE button to unmute the sound. Also check amplifier and/or TV power, volume, and input settings - if applicable.                   |
|                                               | TV power is off.                                                        | Turn on the TV.                                                                                                    |
|                                               | Wrong TV input.                                                         | Select the correct TV input.                                                                                                    |
|                                               | HT8000 can't receive a signal.                                          | Check antenna cable to ensure firm connection. Replace if necessary.                                                                           |
|                                               | Incorrect values for some tuner parameters.                             | Set the correct tuner values. Refer to the Installation menu section of this manual.                                                           |

| Problem                                                           | Cause                                                                             | Solution                                                                                                    |
|-------------------------------------------------------------------|-----------------------------------------------------------------------------------|----------------------------------------------------------------------------------------------------|
| No or Bad Signal message.                                         | Antenna is inappropriate for digital TV reception.                                | Replace the antenna.                                                                                                    |
|                                                                   | Antenna is underpowered.                                                          | Turn on the Antenna Power setting in the HT8000 menu. Add an antenna power booster.                                                    |
|                                                                   | Antenna is receiving non-TV signals from wireless devices etc.                    | Reduce the power being supplied to the antenna (Turn off the Antenna Power setting in the HT8000 menu). Adjust or replace the antenna. |
|                                                                   | Antenna is damaged.                                                               | Replace the antenna.                                                                                                    |
| The remote control doesn't work.                                  | The batteries of the remote control are not inserted correctly, or are exhausted. | Check if batteries are correctly inserted. Replace batteries, if necessary.                                                            |
|                                                                   | Remote is in 'TV' control mode.                                                   | Press the PVR button to use RCU to control the HT8000.                                                                                 |
| Poor picture or audio quality (pixellation or audio "squawking"). | Low antenna power or signal loss in cabling.                                      | Add an antenna booster or turn on Antenna Power in HT8000 menus. Check video cables, and replace if necessary.                         |
|                                                                   | Broadcasting fault.                                                               | Wait until the broadcaster remedies the fault, or electrical storm etc. has passed.                                                    |
| Some channels are not found when scanninng.                       | Low antenna power or signal loss in cabling.                                      | Add an antenna booster or turn on Antenna Power in HT8000 menus.                                                                       |
|                                                                   | Some channels may<br>require a different<br>type of antenna (UHF/<br>VHF).        | Replace antenna.                                                                                                    |

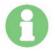

Some issues may be resolved with a firmware update.

# A3. Firmware Updates

From time to time, Homecast may release firmware updates which improve - or change - the functionality and behaviour of the HT8000. You should try to ensure that you are always running the latest firmware version.

Firmware updates can be downloaded from:

### http://www.homecastaustralia.com.au/

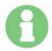

The easiest way to update the firmware is by following the steps outlined in section **7.6.3 USB Transfer**, on page 40. Alternately, you can use one of the following methods.

## "Auto" Firmware Update Method

- Download the firmware file (\_sw\_code.sgn) DIRECTLY into the root folder of a USB stick.
  - (Note: Don't change the file name, and don't copy it into a sub-directory.)
- 2. Turn Off the power switch at the rear of the HT8000 PVR.
- 3. Insert the USB Stick into the USB port on the front or rear.
- 4. While pressing the "Power" button on the front panel of the HT8000, turn On the power switch at the rear of the unit. (Note: Keep pressing the "Power" button until "Updating" is displayed.)
- 5. If this is done successfully, "Updating" is displayed, followed by this sequence: "Loader Version", "S/W Version" and "Updating".
- 6. "DONE" is displayed as soon as updating is finished.
- 7. The HT8000 will automatically reboot. During the reboot, the updated SW version is displayed on the VFD.

### Updating Firmware via the Serial Port

You will require a null modem serial cable for this firmware upgrade method.

You will also need to download, unzip and install the "upgrade224.zip" file from the Homecast web site:

http://www.homecast.co.kr/eng/service/download\_list.asp

### To Perform a Serial Port Firmware Update:

- 1. Turn off the HT8000 via the switch on the rear of the unit.
- 2. Connect the RS-232C port on the back of the HT8000 (see the **4.2 Rear Panel** section, on page 15) to your Windows PC's serial port via a null-modem serial cable (leave the rear switch turned off).
- Start the Upgrade application (Start > All Programs > Homecast > Upgrade).
- 4. Check that the correct serial port number is activated (if not, click Port Close > (select the port) > Port Open).
- 5. Click Browse.
- 6. Change the File Type from \*.BIN to \*.SGN (if needed) and browse to the firmware file that you want to upload.
- 7. Select the file and click Open.
- Click Start.
- 9. Turn on the HT8000 (rear switch). Updating will begin immediately.
- Wait until the update is finished, turn off the HT8000 and disconnect the serial cable.

# A4. Technical Specifications

### 1. Tuner & Demodulator

• Input Connector: 1 X IEC169-2, female

Loop-through Connector: 1 X IEC169-2, male

Input Signal Frequency: VHF 174~230 Mhz, UHF 470~860M Hz

Input Signal Level: -90 ~ -20 dB
Input impedance: 75 Ohms nominal
IF Center Frequency: 36.167 Mhz
IF Bandwidth: 6.66 Mhz, 7.61MHz

Waveform: OFDM

Transmission Mode: 2K FFT, 8K FFT
Constellations: QPSK, 16QAM, 64QAM
Code Rate: 1/2, 2/3, 3/4, 5/6, 7/8
Guards Intervals: 1/4, 1/8, 1/16, 1/32

• FEC Decoder: Reed-Solomon Viterbi Decoder, for 16 parity bytes

Block lengths: 204 bytesMCPC and SCPC Supported

### 2. MPEG

• Transport Stream: MPEG-2 ISO/IEC 13818 Transport Stream Specification

Video: MPEG-2 MP@ML, H.264/AVC

Audio: MPEG-1/2 Audio Layer 1, 2, AC3 (Dolby Digital)

• Video bit rate: 1.5 to 15 Mbps

• Active pixels: 1920x1080i, 1280x720p, 720x576p, 720x576i

Aspect ratio: 4:3 or 16:9

Audio Mode: Stereo, Dual channel, Joint stereo, Mono
Audio Sampling frequency: 32 kHz, 44.1 kHz, 48 kHz

### 3. Connectors

- Composite Video RCA
- S-Video
- Component (YPbPr)
- HDMI
- Audio RCA (Audio L, R)
- S/P-DIF (Optical)

• Serial Port: RS232C D-sub male type

• USB 2.0 Ports: Front - Host x 1, Rear - Host x 2 / Slave x 1

• LAN Port: 10/100 RJ45 Connector

## 4. Power Supply

Input Voltage: 90~260V AC (SMPS)
 Power Consumption: Operating - 28W
 Power Consumption: Standby - 8W
 Protection: Separate internal fuse

• Lighting protection: Lighting protection built-in

### 5. Environmental

Operating temperature: 0 ~ 45 C
Storage temperature: -10 C ~ 50+ C

Storage humidity range: 5 ~ 90% relative humidity, non-condensing
 Operating humidity range: 10 ~ 85% relative humidity, non-condensing

• Weight: 3.4Kg

• Dimensions: (H x W x D) 60 mm x 360 mm x 270 mm

# A5. Glossary of Terms

### **EPG**

Electronic Program Guide. Software that enables viewers to navigate easily between digital TV channels, and to choose the program they want to watch or record.

#### FFC.

Forward Error Correction. Correction of faulty bits in the received signal.

### Parental control

A feature that allows parents to lock programs or channels that they consider unsuitable for their children. A locked channel or program can only be unlocked with a password.

### PIN code

Personal Identification Number. A four-digit code that is used for locking/unlocking channels and programs, as in the parental control feature.

### Polarization

Polarization allows several programs to share the same frequency band. The signals are transmitted either with linear (vertical or horizontal) polarization or circular (right or left) polarization.

### RS 232

Serial communication standard data port.

### Signal Rate

Size of the digital package transmission.

# A6. Remote Control Code List by TV Manufacturer

| Brand         | Code                            | Brand                  | Code                |
|---------------|---------------------------------|------------------------|---------------------|
| A MARK        | 002                             | BAYSONIC               | 052                 |
| ABEX          | 016                             | BEAUMARK               | 050                 |
| ACCENT        | 004                             | BEC                    | 099,110,124         |
| ACTION        | 110,124                         | BECRESE                | 040,099,108,109,110 |
| ACURA         | 004                             | BEKO                   | 161,162,163,164,165 |
| ADMIRAL       | 030,042,076,099,123,<br>159,160 | BELCOR                 | 009                 |
| ADYSON        | 016,063                         | BELL & HOWELL          | 006,038,106         |
| AIKO          | 029                             | BEON                   | 018                 |
| AKAI          | 015,099,109,124,161             | BINATONE               | 063                 |
| AKURA         | 064,071,161                     | BLACK PANTHER          | 158                 |
| ALARON        | 051,062                         | BLACKSTRIPE            | 040,106,108         |
| ALBA          | 004,017,018,064,123,<br>117     | BLAUPUNKT              | 059,060,061         |
| ALBIRAL       | 157,158                         | BLUE SKY               | 064                 |
| ALLORGAN      | 118                             | BLUE STAR              | 075                 |
| ALLSTAR       | 161                             | BOOTS                  | 063                 |
| AMBASSADOR    | 049                             | BOSCH-BAUER            | 098                 |
| AMPLIVISION   | 063                             | BPL                    | 075                 |
| AMSTRAD       | 004,018,047,049,145             | BRANDT<br>ELECTRONIQUE | 171                 |
| AMWAY         | 161                             | BRADFORD               | 052                 |
| ANAM          | 003,004,052                     | BRINKMANN              | 123                 |
| ANAM NATIONAL | 024                             | BRITANNIA              | 062                 |
| ANITECH       | 004,071,161                     | BRIONVEGA              | 159                 |
| ANSONIC       | 127                             | BRIORRYEGA             | 160                 |

| Brand          | Code                                    | Brand              | Code                 |
|----------------|-----------------------------------------|--------------------|----------------------|
| AOC            | 002,009,015,056                         | BROCKWOOD          | 009                  |
| ARC EN CIEL    | 171                                     | BR <b>OK</b> SONIC | 002,067,085          |
| ARCAM          | 062,063                                 | BROTHER            | 071                  |
| ARCHER         | 002                                     | BRUNS              | 126,158,159,160      |
| ASA            | 159,160,161                             | BSR                | 093,118              |
| ASBERG         | 158                                     | BTC                | 064                  |
| ASUKA          | 064,071                                 | BUSH               | 004,017,018,064,075, |
| ATLANTIC       | 098                                     |                    | 093,099,117          |
| AUDINAC        | 081                                     | CANDLE             | 015,025,057          |
| AUDIOSONIC     | 018,071                                 | CAPEHART           | 124,                 |
| AUDIOVOX       | 002,029,052,084                         | CAPSONIC           | 071                  |
| BANG & OLUFSEN | 160                                     | CARNIVALE          | 015                  |
| AUMARK         | 026                                     | CARREFOUR          | 017                  |
| AUTOVOX        | 068,076,097,160                         | CARVER             | 023,046              |
| BARCO          | 086                                     | CASCADE            | 004                  |
| BASIC LINE     | 004,064                                 | CATHAY             | 018                  |
| BAUR           | 018,087,097,099,102,<br>108,            | CCE                | 063,018,078          |
| CCI            | 115                                     | DIXI               | 003,004,018,126      |
| CENTURION      | 018                                     | DUAL               | 097                  |
| CENTURY        | 159,160                                 | DUAL TEC           | 063                  |
| CGE            | 101,123                                 | DUMINT             | 127                  |
| CIE            | 133,161                                 | DUMONT             | 007,009,158,159,160, |
| CIMLINE        | 004,117                                 | DYNATECH           | 063,                 |
| CINERAL        | 029,084,                                | EB TELECOM         | 105                  |
| CITIZEN        | 015,019,025,026,029,<br>040,057,074     | ECTEC              | 081                  |
| CLAIRTONE      | 056                                     | ELBE               | 116,168              |
| CLARIVOX       | 018,125,168                             | ELBIT              | 160,161              |
| CLATRONIC      | 098,127,158,161                         | ELECTROBAND        | 056,                 |
| CME            | 004,005,017,018,028,                    | ELECTROHOME        | 080,106,110,         |
|                | 042,049,063,065,066,<br>068,076,079,087 | ELECTROVENDA       | 161                  |

| Brand                | Code                                        | Brand            | Code                                         |
|----------------------|---------------------------------------------|------------------|----------------------------------------------|
| CONCERTO             | 025                                         | ELEKTA           | 071                                          |
| CONDOR               | 098,158,161                                 | ELEKTRONIKA      | 161                                          |
| CONIC                | 110,                                        | ELIN             | 018,161                                      |
| CONTEC               | 004,017,052,056,062,                        | ELITE            | 040,064,098,106,                             |
| CONTINETAL<br>EDISON | 141,171                                     | ELMAN            | 127,158,163                                  |
| COSMOS               | 161                                         | ELTA             | 004                                          |
| CRAIG                | 052                                         | EMERSON          | 009,019,038,049,050,                         |
| CRIPTOVISION         | 105                                         |                  | 051,051,053,054,056,<br>067,072,074,075,085, |
| CROSLEY              | 023,110,159,160                             |                  | 158,159,161                                  |
| CROWN                | 004,018,019,052,127,<br>158,161             | ENVISION         | 015                                          |
| CS ELECTRONICS       | 062                                         | ERRES            | 018                                          |
| CTC                  | 098,158                                     | ESC              | 161                                          |
| CURTIS MATHES        | 006,015,019,020,021,                        | EURO-FEEL        | 071                                          |
|                      | 023,026,030,035,038,<br>025,040,044,084,106 | EUROMANN         | 071                                          |
|                      | 025,040,044,064,100                         | EUROPHON         | 127,158                                      |
| CXC                  | 052                                         | FERGUSON         | 018,163,166,167,168,<br>169                  |
| CYBERTRON            | 064                                         | FIDELITY         | 062,097,104                                  |
| DAEWOO               | 004,009,018,019,029,                        | FINLADIA         | 106                                          |
|                      | 084,133,161                                 | FINLUX           | 018,028,051,093,129,                         |
| DAINICHI             | 064                                         |                  | 158,160,161                                  |
| DANSAI               | 018                                         | FIRST LINE       | 118,004,062,063                              |
| DAYTON               | 004,009,019,108                             | FISHER           | 038,041,063,097,106,<br>108,126,160          |
| DE GRAAF             | 066,097,161                                 |                  |                                              |
| DECCA                | 018,028,129,161                             | FORMENTI         | 018,098,103,160,161                          |
| DECCAVIDEO           | 161                                         | FORTRESS         | 160,                                         |
| DENON                | 035                                         | FRABA            | 161                                          |
| DESMET               | 098                                         | FRONTECH         | 042,071,099                                  |
| FUJITSU              | 028,051,124,                                | HUMAX            | 151,152,153                                  |
| FUNAI                | 047,051,052,071,118,                        | HUSPI ELEKTRONIK | 123                                          |
| FUTURETECH           | 052                                         | HYPERVISION      | 134                                          |

| Brand                | Code                                         | Brand       | Code                            |
|----------------------|----------------------------------------------|-------------|---------------------------------|
| GALAXIS              | 123,142,158,161                              | HYPSON      | 018,071,075                     |
| GALAXY               | 158                                          | ICE         | 063,071,161                     |
| GBC                  | 099                                          | ICES        | 064                             |
| GE                   | 011,013,020,021,024,                         | IMPERIAL    | 092,099,101,123,161             |
|                      | 030,034,050,075,084                          | INDESIT     | 068                             |
| GEC                  | 018,028,063,095,110,<br>129,161              | INDIANA     | 018                             |
| GELOSO               | 004,099                                      | INFINITY    | 023                             |
| GENEXXA              | 042,064                                      | INGEKEN     | 139                             |
| GIBRALTER            | 007,009,015                                  | INGELEN     | 042,164                         |
| GO VIDEO             | 026                                          | INNOHIT     | 028,124                         |
| GOLDSTAR             | 156,001,009,015,016,                         | INNOVA      | 018                             |
|                      | 018,019,025,033,050,<br>063,071,093,110,124, | INTEQ       | 007                             |
|                      | 140,161                                      | ISKRA       | 158                             |
| GOODMANS             | 017,018,028,051,063,<br>133,161              | INTERBUY    | 071                             |
| GPM                  | 064                                          | INTERFUNK   | 018,042,095,097,099,            |
| GRADIENTE            | 022,025,046,082                              |             | 159,160,161                     |
| GRADIN               | 098                                          | INTERVISION | 018,063,071,127,144,<br>158,161 |
| GRAETZ               | 042,099                                      | ISUKAI      | 064                             |
| GRANADA              | 018,028,063,097,109,<br>124,161              | ITT         | 042,099,108                     |
| GRANDIN              | 075                                          | JACSON      | 129                             |
| GRUNDIG              | 018,059,060,068,137                          | JBL         | 023                             |
| GRUNPY               | 051,052                                      | JCB         | 137,                            |
| HALIEAX              | 071                                          | JVC         | 017,022,045,054,                |
| HALLMARK             | 050,                                         | JEC         | 040                             |
| HANSEATIC            | 018,089,097,098,099,<br>118,119              | KAISUI      | 004,062,063,064,075             |
| HARLEY DAVID-<br>SON | 051,                                         | KAMP        | 062                             |
| HARMAN KARDON        | 023                                          | KAPSCH      | 042,095,099                     |

| Brand                | Code                                        | Brand    | Code                            |
|----------------------|---------------------------------------------|----------|---------------------------------|
| HARVARD              | 052,                                        | KARCHER  | 161                             |
| HCM                  | 004,071,075,161                             | KATHREIN | 089                             |
| HEMMERMANN           | 097                                         | KAWASHO  | 062,077                         |
| HIFIVOX              | 171                                         | KEC      | 052                             |
| HINARI               | 004,017,018,051,064,<br>161,                | KENDO    | 018,099,117,119,127,<br>158,161 |
| HISAWA               | 075,159                                     | KENWOOD  | 009,015                         |
| HITACHI              | 016,017,025,031,032,                        | KINGSLEY | 062                             |
|                      | 035,037,042,048,063,                        | KLH      | 124,                            |
|                      | 102,108,109,110,111,                        | KLOSS    | 012                             |
|                      | 112,113,114,124,148                         | KNEISSEL | 161                             |
| HUANYU               | 062                                         | KMC      | 033                             |
| KOLSTER              | 158                                         | MEMOREX  | 050,070,071,106                 |
| KONIG                | 004,005,017,018,042,<br>061,068             | MEMPHIS  | 124                             |
| KORPEL               | 018                                         | METZ     | 159,160,161                     |
| KORTING              | 098,160                                     | MGA      | 009,015,036,039,050             |
| KOYODA               | 004                                         | MIDLAND  | 007,016,019,020,021,<br>034     |
| KTV                  | 015,019,052,056,063,<br>074,                | MINERVA  | 068                             |
| KUBA ELEC-<br>TRONIC | 097                                         |          |                                 |
| KURA                 | 097                                         |          |                                 |
| LENCO                | 071,133,146,018,028,<br>071,118,124,158,161 |          |                                 |
| LG                   | 025,154,161                                 |          |                                 |
| LIESENK & TTER       | 018,161                                     |          |                                 |
| LIFETEC              | 071,161                                     |          |                                 |
| LLOYTRON             | 016,                                        |          |                                 |
| LOEWE                | 159,160                                     |          |                                 |
| LOGIK                | 156,006                                     |          |                                 |
| LUMA                 | 099                                         |          |                                 |
| LUXMAN               | 025                                         |          |                                 |

| Brand        | Code                                        | Brand                 | Code                         |
|--------------|---------------------------------------------|-----------------------|------------------------------|
| LUXOR        | 068,094,097,099,102,<br>124                 |                       |                              |
| LXI          | 007,020,023,038,040,<br>050,106             |                       |                              |
| M ELECTRONIC | 004,018,042,063,097,<br>127,163,            |                       |                              |
| MAGNADYNE    | 158,159,160                                 |                       |                              |
| MAGNAFON     | 127,158,167                                 |                       |                              |
| MAGNASONIC   | 106,161                                     |                       |                              |
| MAGNAVOX     | 010,012,014,015,017,<br>023,051,057,058,110 |                       |                              |
| MAJESTIC     | 006                                         |                       |                              |
| MANDOR       | 071                                         |                       |                              |
| MANESTH      | 063,071,098,117                             |                       |                              |
| MARANTZ      | 015,018,023,089,161                         |                       |                              |
| MARCY 'S     |                                             |                       |                              |
| MARELLI      | 160                                         |                       |                              |
| MARK         | 018                                         |                       |                              |
| MATSUI       | 004,005,018,049,063,<br>092,097,117,161     |                       |                              |
| MATSUSHITA   | 021,070                                     |                       |                              |
| MC MICHAEL   | 110                                         |                       |                              |
| MEDIATOR     | 018                                         |                       |                              |
| MEGATRON     | 002,035,050,109                             |                       |                              |
| MEI          | 056                                         |                       |                              |
| MEMOREX      | 004,006,025,026,033,<br>036,038,            |                       |                              |
| MINUTZ       | 011                                         | OSO                   | 064                          |
| MITSUBISHI   | 009,017,030,036,039,<br>050,068,159,160,    | OSUME<br>OTTO VERSAND | 016,028,124                  |
| MIVAR        | 062                                         | OTTO VERSAIND         | 089,093,097,098,099,         |
| MOTOROLA     | 024,030                                     |                       | 102,108,117,118,161,<br>163, |
| MTC          | 009,015,025,026,056,<br>062,097             | PALLADIUM             | 099,160                      |

| Brand         | Code                                        | Brand             | Code                                                                 |
|---------------|---------------------------------------------|-------------------|----------------------------------------------------------------------|
| MULTISTANDARD | 127                                         | PANAMA            | 063,071                                                              |
| MULTITECH     | 004,052,062,063,099,<br>127,158,            | PANASONIC         | 156,020,021,022,023,<br>024,026,030,035,036,                         |
| MUTIMEDIA     | 132                                         |                   | 038,040,042 043,050<br>065 068 070 079 099                           |
| NAD           | 040,044,050,                                |                   | 003 000 070 079 099                                                  |
| NAONIS        | 099                                         | PATHE CINEMA      | 062,098                                                              |
| NATIONAL      | 068                                         | PATHE MARCONI     | 171                                                                  |
| NEC           | 009,015,017,025,046,                        | PAUSA             | 004                                                                  |
| NECKERMANN    | 018,059,087,089,097,<br>099,102,159,160,161 | PCE/PEC<br>PENNEY | 040,106,108,<br>001,102,008,009,011,                                 |
| NEI           | 018,161                                     | FLININLI          | 013,015,016,019,020,                                                 |
| NESCO         | 051                                         |                   | 021,025,026 034,040<br>050                                           |
| NETSAT        | 018                                         | PHASE             | 016                                                                  |
| NIKKAI        | 016,018,028,040,062,<br>064,071,124         | PHILCO            | 009,010,012,014,015,<br>023,035,057,058,085,<br>123,159,160,161,     |
| NIKKO         | 007,015,020,029,038,<br>040,050,161         | PHILIPS           | 007,008,009,010,011,<br>012,013,014,018,019,<br>023,089,110,124,138, |
| NISATO        | 081                                         |                   | 160,161                                                              |
| NOBLEX        | 083                                         | PHOENIX           | 160                                                                  |
| NOBLIKO       | 158                                         | PHONOLA           | 018,098,160                                                          |
| NOGAMATIC     | 171                                         | PILOT             | 009,015,019                                                          |
| NOKIA         | 071,094,095,096,097,                        | PIONEER           | 042,044                                                              |
|               | 099,106,108,143,161                         | POLICOM           | 068,158                                                              |
| NORDMENDE     | 160,163,171                                 | POLYRON           | 071                                                                  |
| NORMN         | 161                                         | PORTLAND          | 9029                                                                 |
| NOSHI         | 008                                         | PRANONI PRINCE    | 099,158                                                              |
| NTC           | 029                                         | PRIMA             | 040,106,                                                             |
| OCEANIC       | 042,099,106,118                             | PRINZ             | 124                                                                  |
| OKANO         | 161                                         | PRISM             | 021                                                                  |
| ONWA          | 052                                         | PRO VISION        | 161                                                                  |
| OPTIMUS       | 038,044,070                                 | PROFEX            | 004,161                                                              |

| Brand        | Code                                        | Brand         | Code                                |
|--------------|---------------------------------------------|---------------|-------------------------------------|
| OPTONICA     | 030,043                                     | PROFITRONIC   | 158,161                             |
| ORAVA        | 161                                         | PROLINE       | 119                                 |
| ORION        | 018,049,051,067,085,                        | PROSCAN       | 015,020                             |
|              | 097,098,118,117,161                         | PROTEC        | 099,127                             |
| OSAKI        | 016,028,063,064,071,<br>124                 | PROTECH       | 004,018,063,071                     |
| PROTON       | 002,050                                     | SANYO         | 108,124,129,                        |
| PULSAR       | 007,009,110,124                             | SBR           | 018                                 |
| QUASAR       | 021,024,043,070,158                         | SCHAUB LORENZ | 099                                 |
| QUELLE       | 005,018,087,093,097,<br>099,108,117,118     | SCHNEIDER     | 018,064,071,097,136,<br>143,147,161 |
| QUESTA       | 017,                                        | SCIMITSU      | 009                                 |
| RADIO SHACK  | 009,015,016,019,020,                        | SCOTCH        | 050                                 |
|              | 025,038,043,050,052,<br>106                 | SCOTT         | 009,050,051,052,067,                |
| RADIOLA      | 018,161                                     | SEARS         | 020,023,025,038,040,                |
| RADIOMARELLI | 160                                         |               | 041,047,050,051,106                 |
| RADIOTONE    | 071,161                                     | SEG           | 017,063,071,126,127,<br>158,161,    |
| RADIX        | 108                                         | SEI           | 049                                 |
| RANK ARENA   | 017                                         | SEI-SINUDYNE  | 097,099,117,118,127,                |
| RCA          | 008,009,020,021,030,<br>034                 |               | 158,159,160,161                     |
| REALISTIC    | 009,015,016,019,025,<br>038,043,050,052,106 | SELECO        | 042,076,099,100,119,<br>120,122     |
|              |                                             | SEMIVOX       | 052                                 |
| REKORD       | 149                                         | SEMP          | 040                                 |
| REVOX        | 018                                         | SENTRA        | 040                                 |
| REX          | 042,071,076,099,                            | SHARP         | 017,019,030,043,                    |
| RFT          | 088,126,160                                 | SHINTOM       | 161,                                |
| RHAPSODY     | 056,062                                     | SHINTOSHI     | 161                                 |
| R-LINE       | 018                                         | SHIVAKI       | 161                                 |
| ROADSTAR     | 004,064,071,161                             | SHOGUN        | 009                                 |
| ROYAL LUX    | 131                                         | SHORAI        | 118                                 |

| Brand        | Code                                         | Brand      | Code                                     |
|--------------|----------------------------------------------|------------|------------------------------------------|
| RTF          | 018                                          | SIAREM     | 127,158,159,160                          |
| RUNCO        | 007,015                                      | SICATEL    | 121                                      |
| SABA         | 042,095,099,163,170,<br>171                  | SIEMENS    | 018,059,060,061,161                      |
| SAGEM        | 139                                          | SIGNATURE  | 006,040,                                 |
| SAISHO       | 004,005,049,071,117                          | SILVER     | 017,                                     |
| SAKIO        | 071                                          | SIMPSON    | 057,058                                  |
| SALORA       | 042,094,097,099,102,<br>106,124              | SINGER     | 127,159,160,161                          |
| SAMBERS      | 127,158                                      | SINUDYNE   | 049                                      |
| SAMPO        | 015,016,019                                  | SKANTIC    | 099                                      |
| SAMSUNG      | 004,009,015,016,018,                         | SKY        | 018                                      |
|              | 019,025,026,050,063,<br>071,078,089,124,137, | SOGERA     | 098                                      |
|              | 161                                          | SOLAVOX    | 016,042                                  |
| SAMSUX       | 019                                          | SONITRON   | 108                                      |
| SANDRA       | 062                                          | SONOKO     | 004,018,071                              |
| SANSEI       | 084                                          | SONOLOR    | 042                                      |
| SANSUI       | 085                                          | SONTEC     | 018,161                                  |
| SANYO        | 005,017,028,038,041,<br>106,107,             | SONY       | 005,017,039,087,                         |
| SOUND&VISION | 127                                          | TELETECH   | 004                                      |
| SOUNDESIGN   | 050,051,052,057,                             | TELETON    | 017,057,063,097,099                      |
| SOUNDWAVE    | 018                                          | TELEVIDEON | 098                                      |
| SPECTRA      | 133                                          | TENSAI     | 064,093,098,118,158,<br>161              |
| SPECTRICON   | 002                                          | TESLA      | 135                                      |
| SQUAREVIEW   | 047                                          | TEXET      | 062,064                                  |
| SR2000       | 106                                          | THOMAS     | 110,124,                                 |
| SSS          | 009,052                                      | THOMSON    | 068,155,163,170,171                      |
| STANDARD     | 004,063,064,098                              | THORN      | 018,028,040,087,107,                     |
| STARLITE     | 052,161                                      |            | 108,110,112,128,129,<br>161,163,165,168, |
| STERN        | 042,076,099                                  | TMK        | 025,049,050                              |

| Brand       | Code                                                | Brand           | Code                             |
|-------------|-----------------------------------------------------|-----------------|----------------------------------|
| SUNKAI      | 117,118                                             | TOKAI           | 124                              |
| SUNSTAR     | 161                                                 | TOMASHI         | 075                              |
| SUPERTECH   | 097,161                                             | TOSHIBA         | 017,026,038,040,069,<br>106,108, |
| SUPRA       | 025                                                 | TOSONIC         | 056                              |
| SUSUMU      | 064                                                 | TOTEVISION      | 019                              |
| SULVANIA    | 010,012,014,015,023,<br>057,058,080                 | TOWADA          | 099,127,158                      |
|             |                                                     | TRIUMPH         | 049,069                          |
| SYMPHONIC   | 047,                                                | TV TEXT         | 089                              |
| SYSLINE     | 018                                                 | UHER            | 098,127,158,161,                 |
| TADISTAR    | 161                                                 | ULTRA           | 081,124                          |
| TADNDY      | 124                                                 | ULTRAVOX        | 127,158,159,160,161              |
| TANDY       | 028,030,042,063,064                                 | UNIVERSAL       | 011,013                          |
| TASHIKO     | 110,161,                                            | UNIVERSUM       | 018,071                          |
| TASHKO      | 017,063                                             | UNIVOX          | 159                              |
| TATUNG      | 002,018,024,028,063,<br>124                         | URANYA          | 158                              |
| TEC         | 063,133,161                                         | VECTOR RESEARCH | 015                              |
| TECHLINE    | 127,158                                             | VESTEL          | 018,161                          |
| TECHNEMA    | 098                                                 | VICTOR          | 022                              |
| TECHNICS    | 007,020,021,070                                     | VIDEOTECHNIC    | 063                              |
| TECHNISAT   | 130,161                                             | VIDEOTON        | 094                              |
| TECHNOL ACE | 051                                                 | VIDIKRON        | 023                              |
| TECHWOOD    | 002,021,025,                                        | VIDTECH         | 009,017,050                      |
| TECNISON    | 161                                                 | VISA            | 004,005,017,018,042,<br>068      |
| TEKNIKA     | 006,009,019,023,025,<br>026,029,036,051,052,<br>057 | VISION          | 098,161                          |
|             |                                                     | VOXSON          | 042,099,159,160                  |
| TELEAVIA    | 171                                                 | VTQ             | 126                              |
| TELECO      | 135                                                 | WALTHAM         | 063,094,099                      |
| TELEFUNKEN  | 025,163                                             |                 |                                  |
| TELEMEISTER | 098                                                 |                 |                                  |

| Brand                 | Code                                                                | Brand | Code |
|-----------------------|---------------------------------------------------------------------|-------|------|
| WARDS                 | 006,009,010,011,013,<br>014,015,023,025,034,<br>040,043,050,051,058 |       |      |
| WATSON                | 018,098,161                                                         |       |      |
| WATT RADIO            | 097,127,158                                                         |       |      |
| WEGA                  | 017,160,                                                            |       |      |
| WHITE<br>WESTINGHOUSE | 018,062,098,106,158,<br>161                                         |       |      |
| WORLD-TECH            | 133                                                                 |       |      |
| YAMAHA                | 009,015                                                             |       |      |
| YOKo                  | 018,063,071,133,161                                                 |       |      |
| YORK                  | 108                                                                 |       |      |
| ZANUSSI               | 076,099                                                             |       |      |
| ZENITH                | 006,007,029,                                                        |       |      |
| ZONDA                 | 002                                                                 |       |      |

# **Warranty Information**

DIGITAL PRODUCTS GROUP PTY LTD (DPG) ACT AS THE WARRANTY AND SERVICE AGENTS FOR THIS HOMECAST PRODUCT.

DO NOT RETURN THIS CARD TO DIGITAL PRODUCTS GROUP

#### **IMPORTANT**

PLEASE KEEP THE WARRANTY CARD, PROOF OF PURCHASE AND USER MANUAL IN A SAFE PLACE.
YOU WILL REQUIRE THESE WHEN MAKING A WARRANTY CLAIM.

Ensure that the following conditions are met when operating the equipment. Failure to do so may result in the warranty being void. Full warranty conditions are shown on the following pages.

### Power requirements:

• Ensure main power supply is 240v AC +/- 10%, 40W Max, 50Hz +/- 5%.

### To prevent shock or hazard risk:

- Do not place the unit in a confined cabinet or cupboard without proper ventilation.
- Do not place liquid or fluids near the appliance.
- Do not place appliance in a dusty, wet or humid location.

Prior to making a claim - you should read through the troubleshooting section of the manual and consult the DPG web site: www.digitalpg.com.au

For further warranty information - or to make a claim - please contact Digital Products Group on 1300 889 803.

### WARRANTY CONDITIONS

- 1. Where required by HOMECAST / DPG only the original invoice/receipt issued by the dealer will be accepted as proof of purchase.
- 2. HOMECAST / DPG may reject warranty claims on equipment which it believes to be illegally acquired or when the "owner" is unable to provide proof of purchase or where security labels or serial numbers have been tampered with or removed.
- 3. The warranty covers only defects in the material and workmanship of the product for a period of 12 months from the date of original purchase.
- 4. This warranty is on "Return to Base" basis. The owner is responsible for the delivery of the equipment to the point of purchase and for collecting the repaired or replaced equipment from the same location.
- 5. The warranty is void if failures arise as a result of any of the following.
  - i) Abuse, misuse, physical impact, normal wear and tear.
  - ii) Alteration or repairs carried out without written authorization from HOMECAST / DPG.
  - iii) Upgrade that are not registered by HOMECAST / DPG.
  - iv) Operating or maintained other than in accordance with the manual supplied.
- 6. This equipment will not be considered defective as a result to incompatibility with other equipment or accessories other than the ones supplied with the unit at the time of purchase.
- This unit should be returned in its original carton and protective packaging or alternatively in a packing suitable to prevent damage. HOMECAST / DPG will not accept any responsibility for goods damaged whilst the goods are in transit.
- 8. Repair or replacement under the terms of this warranty does not give the right to extension or a beginning of a new warranty period. Repairs or replacements may be carried out with functionally equivalent reconditioned parts or equivalent part. Parts that have been replaced become the property of HOMECAST / DPG.
- The customer acknowledges that no promise representation or undertaking has been given by HOMECAST / DPG or its dealer in relation to equipment other than as contained in this warranty.
- 10. A service charge will apply if the fault is not covered within the conditions of this warranty or if there is no fault found. The charge will be based on the current market rate.

### Warranty Information

- 11. HOMECAST / DPG is not liable for any other loss other than the unit itself.
- 12. Nothing contained in this warranty shall be read or applied so as to affect the right of the consumer in relation to the provisions of the trade practices act or other statutory rights provided by legislation of the state or territory. In the absence of applicable legislation this warranty will be purchases sole and exclusive remedy and neither HOMECAST / DPG nor its distributors or agents shall be liable for any incidental or consequential damages for breach of any express or implied warranty of this equipment. For further warranty information or to make a claim please contact Digital Products Group on 1300 889 803.

## Warranty Information